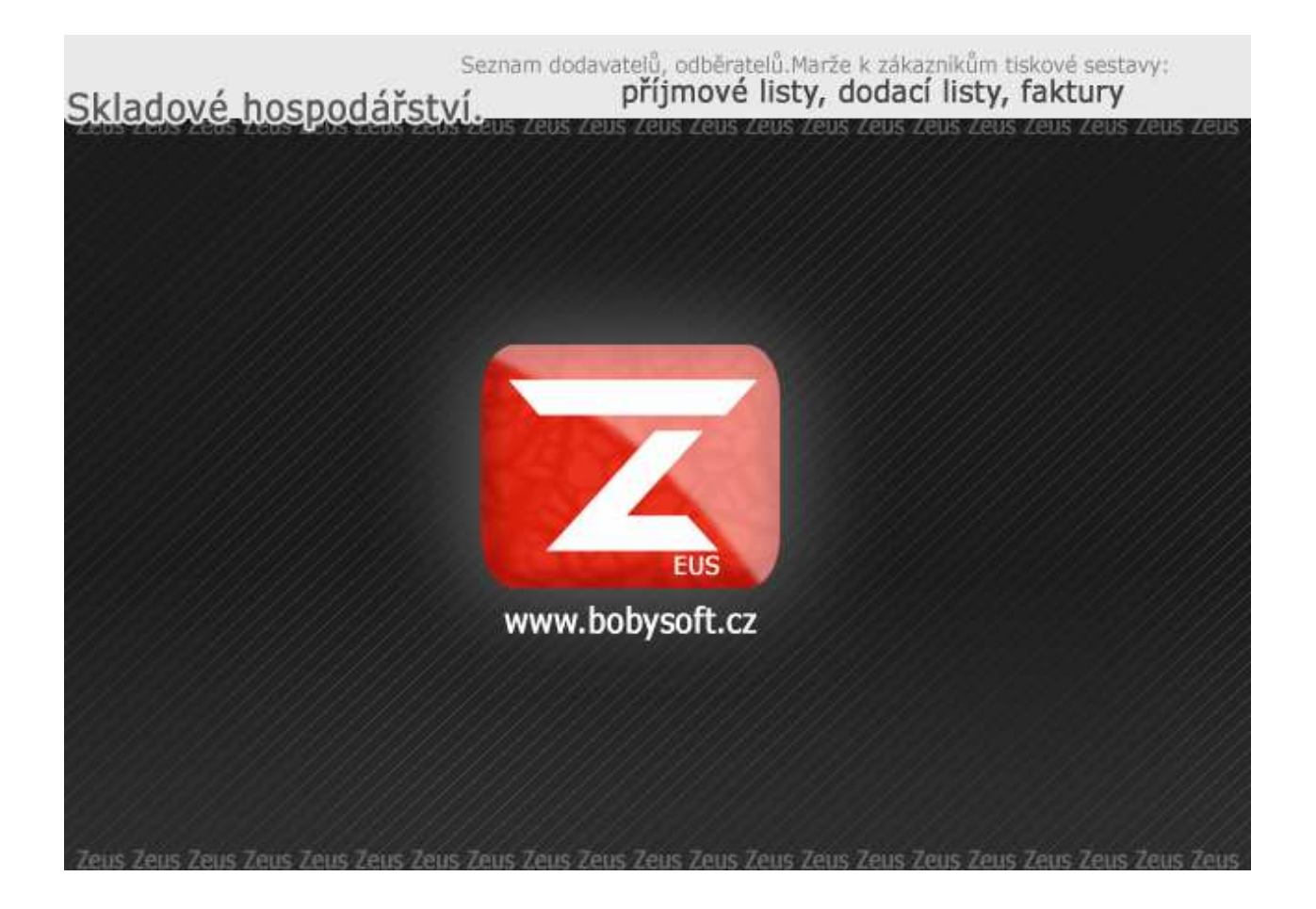

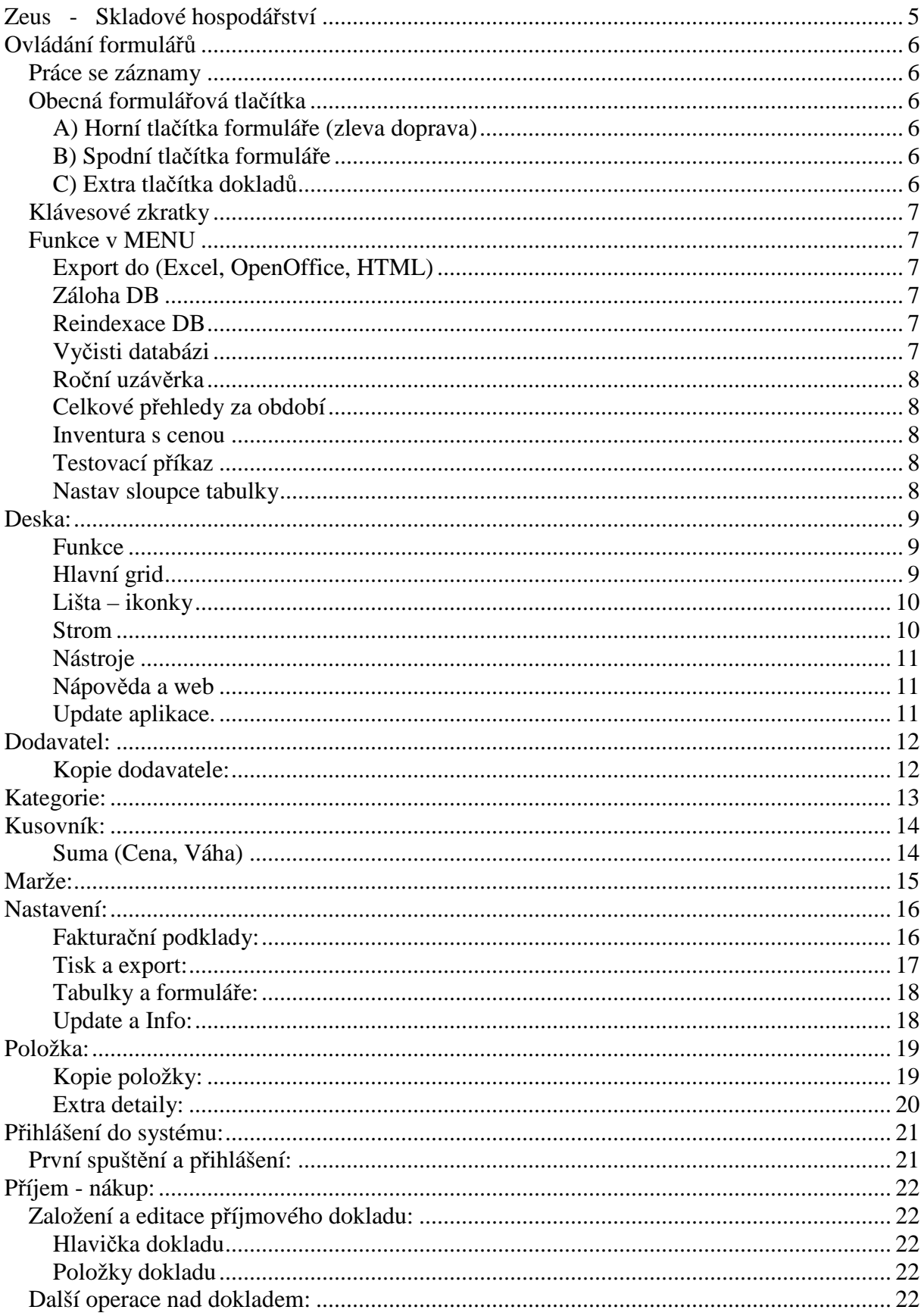

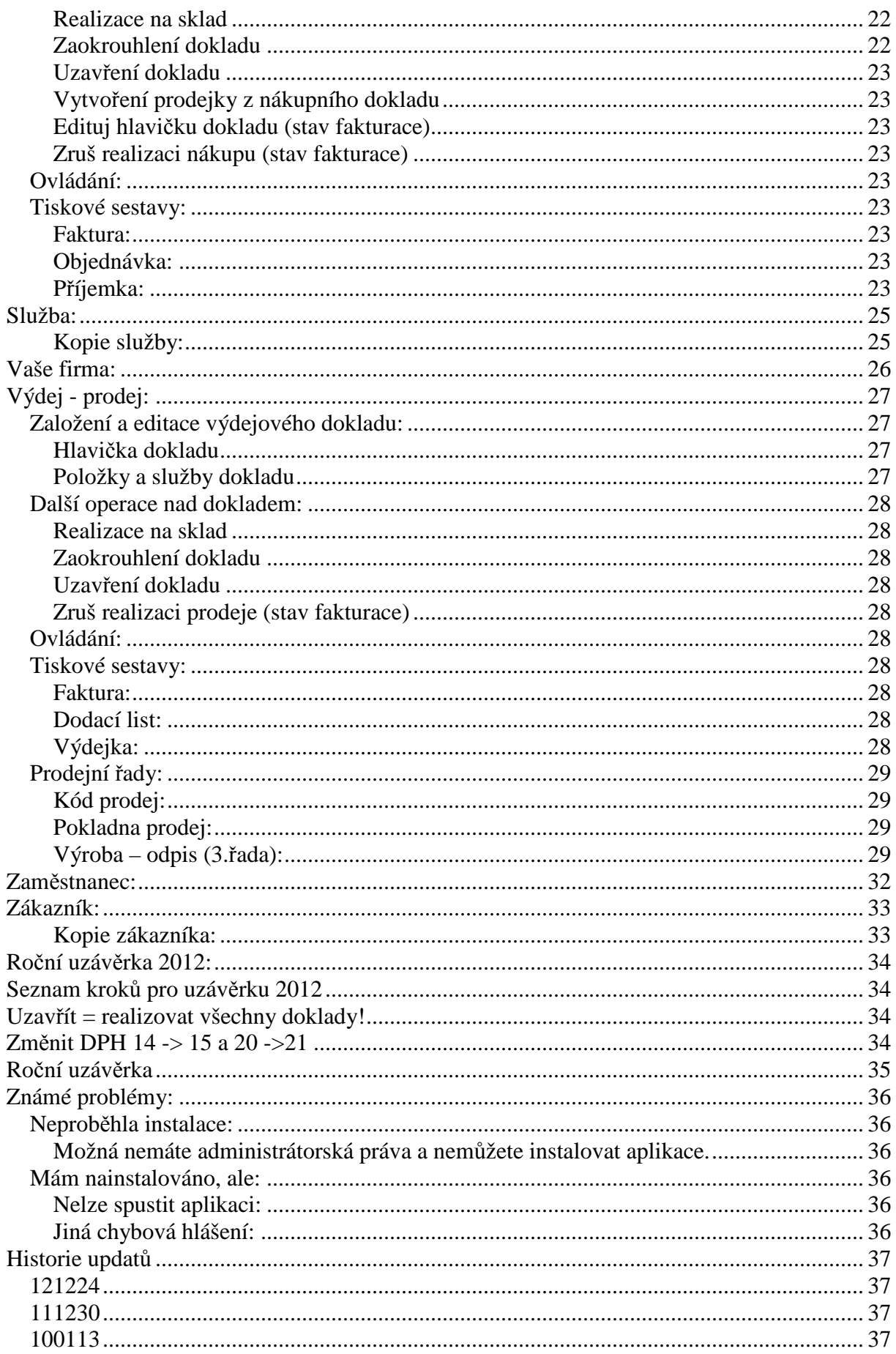

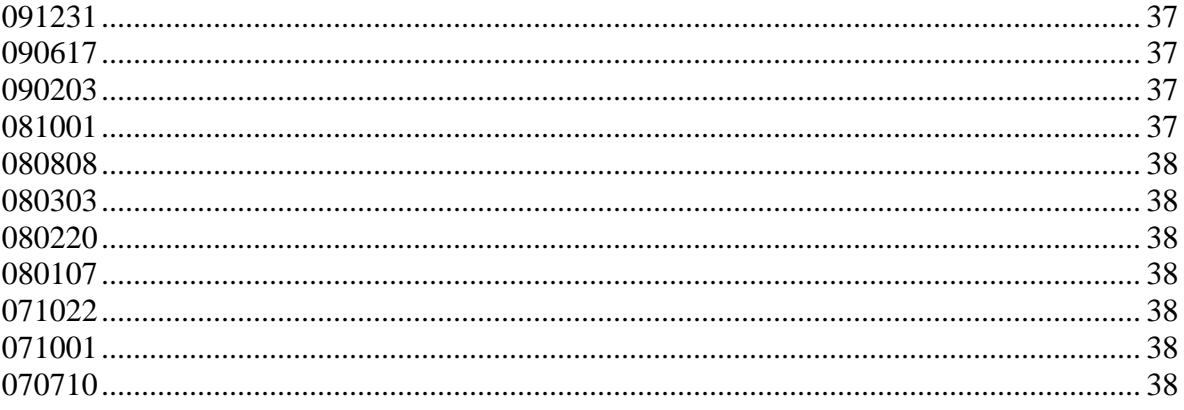

# **Zeus - Skladové hospodářství**

(Verze 121224.1)

Skladový program je určen pro malé firmy, či živnostníky.

- Základním stavebním kamenem jsou karty, které obsahují informace pro vytvoření obchodního případu. Karty jsou prezentovány na jednotlivých formulářích, které tvoří jediný způsob zakládání, editace a mazání záznamů.
- Eviduje pohyb zboží nákup (příjem) a prodej (výdej).
- Zahrnuje správu služeb, které lze poskytnout zákazníkovi v rámci prodeje.
- Kusovníky umožňují vkládání opakujících se sestav položek.
- Umožňuje fakturaci položek, služeb a kusovníků s vlastní nebo nastavenou cenou, slevami a poznámkami k jednotlivým položkám.

Program je ve své Start verzi poskytován jako freeware, ale z důvodu možných updatů doporučujeme, alespoň emailovou registraci na níže uvedenou adresu.

Emailový soubor pro registraci lze vytvořit přes kartu "Moje firma", bez objednávky slouží jen k informativním účelům. Na tento email budou zasílány zprávy o novinkách a updatech produktů.

#### **Start verze:**

 Aplikace Zeus ve verzi Start je plně funkční. Pouze je omezen počet záznamů, které lze do databáze vložit (max. 20 položek/služeb, 7 dodavatelů, 7 odběratelů).

-----------------------------------------------------------------

#### **Plná verze:**

 Pokud chcete používat program v plné verzi, vyplňte detailně kartu "Moje firma", stiskněte tlačítko "registrace" a vytvořený soubor či email spolu s objednávkou zašlete na: zeus@bobysoft.cz Následně Vám bude zaslána faktura (v elektronické formě), po jejímž zaplacení obdržíte licenční klíč.

#### **Licence:**

 Zakoupením licence získáváte plnou verzi programu Zeus s technickou podporou (upgrade) na dobu jednoho roku. Pokud nezažádáte o prodloužení licence, aplikace se po uplynutí této doby přepne do verze Start.

**Cena:**

 Cenu za plnou verzi a prodloužení licence naleznete na www.bobysoft.cz/zeus.htm

Autor:

 Ing. Bohuslav STANĚK – BOBYsoft Mechová 15 466 04, Jablonec nad Nisou www.bobysoft.cz zeus@bobysoft.cz

# **Ovládání formulářů**

### **Práce se záznamy**

Formulář se otvírá v prohlížecím módu

(editační pole a tlačítka "Potvrď" a "Zruš" jsou zašedlé).

Abyste mohli editovat nebo založit nový výrobek je potřeba použít tlačítek "Nový, Edituj" (viz. formulářové ikonky) nebo klávesových zkratek.

V módu editace či založ nový výrobek editační pole zbělají, všechny ikony zešednou, kromě spodních tlačítek "ulož" a "zruš". Ty pak slouží k uložení / zrušení záznamu či změn.

## **Obecná formulářová tlačítka**

#### **A) Horní tlačítka formuláře (zleva doprava)**

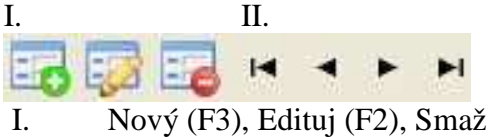

II. Navigační tlačítka

#### **B) Spodní tlačítka formuláře**

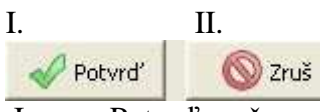

I. Potvrď změny v záznamu (Enter)

II. Zruš změny, neukládej záznam (ESC)

#### **C) Extra tlačítka dokladů**

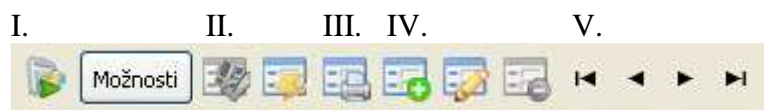

I. Pokladna:

 Platné pouze pro prodej, vytvoří nový záznam se zákazníkem pokladna Vyplní všechny ostatní části prodejní hlavičky. Datum splatnosti je nastaveno na IHNED !

- II. Tlačítka skladu: Proplatit: Ukonči případ. Zakázka se dostane do stavu "Proplaceno"
	- Zrealizuj: Zrealizuj doklad vůči skladu. Stav "Fakturace"
- III. Tisk: Tiskové sestavy jsou různé pro plátce a neplátce DPH. Rozdíl je také mezi zrealizovaným a nezrealizovaným dokladem (nadpis). IV. Obecná tlačítka formuláře.
- V. Navigační tlačítka.

## **Klávesové zkratky**

Obecně lze všechny formuláře ovládat pomocí klávesových zkratek, které zpříjemní, zjednoduší a urychlí práci s programem.

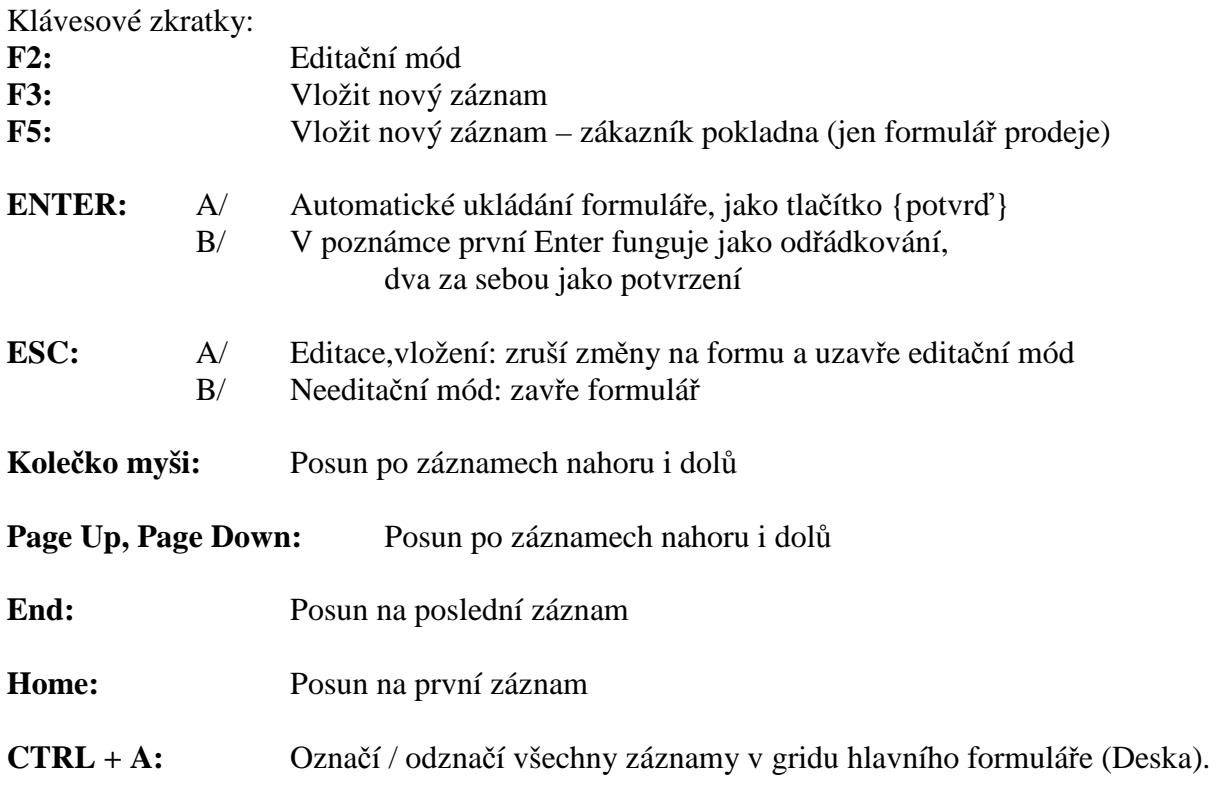

## **Funkce v MENU**

## **Export do (Excel, OpenOffice, HTML)**

Výběr formátu, do kterého mají být data exportována, provedete na formuláři nastavení. Vlastní export provedete takto:

Na gridu zaškrtněte položky (použijte pravé tlačítko), které chcete z dané sestavy exportovat. Stiskněte tlačítko pro export (ikonka s Excelem).

Program otevře MS Excel, OpenOffice (požadovaná aplikace musí být nainstalována) a vyexportuje dané řádky.

Pro označení / odznačení všech řádků lze použít CTRL + A

#### **Záloha DB**

Vytvoří kopii používané DB a uloží ji na místo určené uživatelem.

#### **Reindexace DB**

Zkomprimuje (zmenší) databázi, vymazáním temp prostoru

#### **Vyčisti databázi**

Pokud jste dosud používali aplikaci k testování, ale jako položky, dodavatele a zákazníky jste používali reálné hodnoty a nyní chcete pouze vymazat záznamy prodeje a nákupu, použijte

tuto funkci. Vymaže všechny položky nákupu resp. prodeje a to včetně hlaviček, vynuluje stav skladu, ale položky zachová. Na konci této funkce je nutné vynulovat kódy, aby faktury měly vhodné číslování.

#### **Roční uzávěrka**

Celá uzávěrka je popsána v sekci Uzávěrka ROKU na konci dokumentu

- Nutné zkontrolovat, zda jsou všechny doklady ve stavu Fakturace, či Proplaceno.
	- o Doklady ve stavu Editace NEJSOU propsány do skladového stavu!
	- Provede Roční uzávěrku, který obsahuje tyto kroky
		- o Vymazání skladu
		- o Vytvoření nultého nákupního dokladu, včetně realizace na sklad
		- o Nastavení počítadel pro nákup i prodej
- **Uživatele musí otevřít nultý nákupní doklad**, změnit dodavatele na výše uvedeného (nutné kvůli kompatibilitě verzí, které tohoto uživatele nemají)
- **Uživatel musí** provést realizaci dokladu.

#### **Celkové přehledy za období**

Položky od dodavatele, Položky k zákazníkovi Sumarizují informace o nákupu resp. prodeji položek od dodavatele resp. zákazníkovi. Pokud je stejná položka nakupovaná od dodavatele za různou cenu je uvedena cena a množství položek za tuto cenu. Stejně tak pro položky k zákazníkovi

#### **Inventura s cenou**

Zobrazí inventuru – položky, které nejsou na skladě nulové a k nim přiřadí cenu nákupní i prodejní.

#### **Testovací příkaz**

Otevře se formulář Testovací příkaz.

Po potvrzení bude vybraný kusovník vynásoben počtem zadaných kusů, provede porovnání se skladem a zobrazí se v hlavním gridu.

#### **Nastav sloupce tabulky**

Sloupce v jednotlivých tabulkách jsou přednastaveny, nicméně jednotlivé šířky sloupců lze upravovat viz "změna nastavení hlavního gridu" a tato funkce umožňuje přidat a skrýt další sloupce, které se postupně do aplikace přidávají s jednotlivými updaty.

# **Deska:**

#### **Funkce**

Hlavní formulář slouží jako startovací bod pro Vaše další operace. Horní lišta obsahuje ikony zprostředkovávající přístup k jednotlivým kartám. Strom v levé části formuláře obsahuje taktéž seznam a odkaz na jednotlivé karty a přidává další informace jako "podlimitní sklad, inventura, salda, apod."

#### **Hlavní grid**

Zběžné informace k jednotlivým operacím jsou zobrazeny na gridu, ve většině případů lze kliknutím na položku na gridu přistoupit přímo na záznam (otevře se karta se záznamem). Pohyb po gridu lze realizovat myší nebo klávesovými šipkami, výběr záznamu dvoj-klikem nebo klávesou Enter.

Pod názvy sloupců gridu jsou zažloutlá políčka, která slouží k filtraci zobrazených záznamů. Export dat je přístupný pro jakoukoliv zobrazenou skupinu dat na gridu.

#### **Změna nastavení hlavního gridu**

#### **Změna šířky**

Pro každou sestavu lze měnit šířku sloupců v gridu. Posuňte myš do horní části gridu ke konci sloupce, až se kurzor změní ve dvě svislé čárky tak stiskněte levé myšítko a posouvejte vlevo či vpravo. Další krok viz. uložení struktury.

#### **Změna řazení záznamů**

Levým myšítkem klikněte na nadpis sloupečku dle kterého chcete řadit, první kliknutí a-z, druhé z-a. Další krok viz.uložení struktury.

#### **Uložení struktury**

Pravým myšítkem klikněte v oblasti gridu, na popup\_menu vyberte a potvrďte položku save\_column\_layout. Od této doby je platné toto nastavení pro grid.

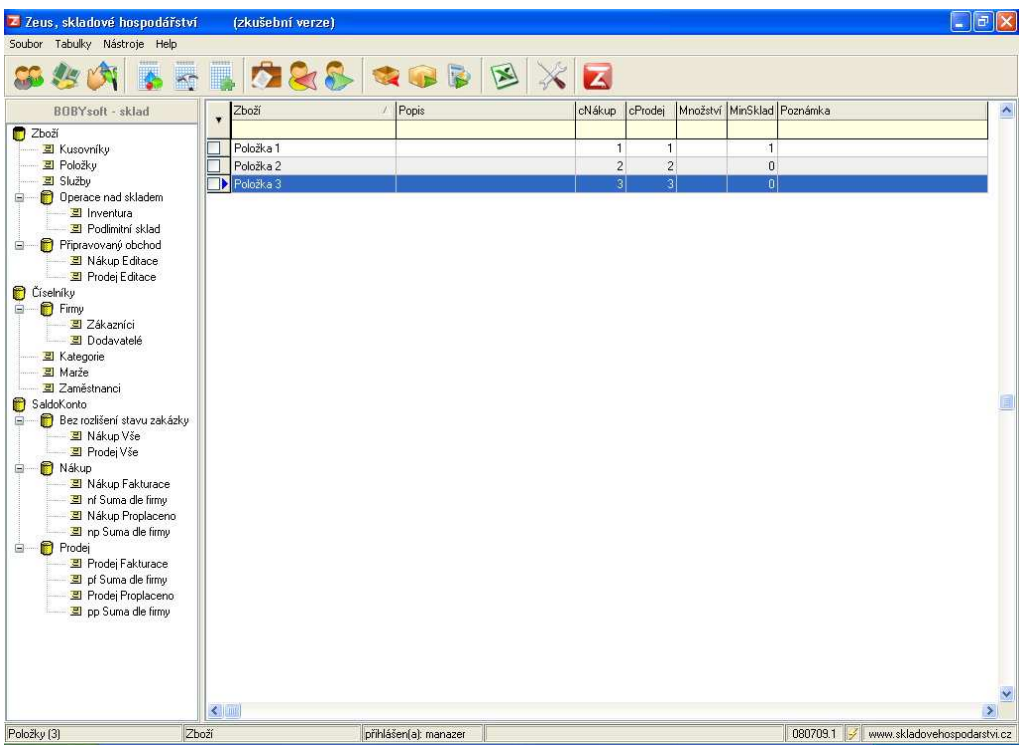

#### **Lišta – ikonky**

Nastaví grid a otevře nad ním příslušný formulář.

Vysvětlivky k ikonkám lišty (zleva doprava)

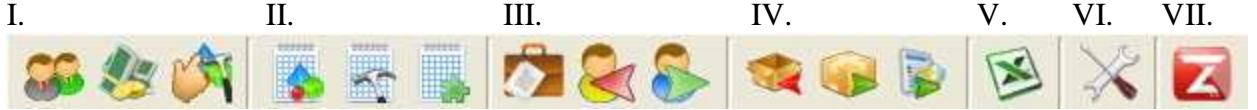

- I. Zaměstnanci, Marže, Kategorie
- II. Položky, Služby, Kusovníky
- III. Moje firma, Dodavatelé, Zákazníci
- IV. Příjem na sklad (Nákup), Výdej ze skladu (Prodej), Rychlý prodej (Pokladna)
- V. Export do Excelu,
- VI. Nastavení
- VII. Info Zeus

#### **Strom**

Levá strana hlavního formuláře.

Většina položek je shodná s lištou, na rozdíl od ní se neotvírá formulář. Níže následuje popis položek, které nejsou součástí lišty.

#### **Operace nad skladem**

**Inventura:** seznam nenulových položek skladem **Podlimitní sklad:** seznam položek jejichž počet na skladu je pod stanovenou hladinou.

#### **Připravovaný obchod**

Seznam dokladů, které jsou ve stavu editace (lze přidávat položky, měnit počty, ceny, atd.)

#### **Saldokonto**

Seznam dokladů s různě nastavenými filtry. Zároveň jsou k dispozici i sumární sestavy.

#### **Nástroje**

#### **Celkové přehledy za období**

#### **Položky od dodavatele, Položky k zákazníkovi:**

Přehled o celkových dodávkách - jak v kusech tak v cenách za jednotlivé položky pro jednotlivé odběratele i dodavatele za období. Filtrovat lze podle všech datumů a stavů zakázky. Sestavu lze exportovat do Excelu.

#### **Nápověda a web**

Nápovědu k aplikaci naleznete ve stejném adresáři jako je nainstalovaná aplikace, nebo na hlavním formuláři pod položkou Help -> Dokumentace.

#### **Update aplikace.**

Aplikace při svém startu zkontroluje web server, zda není nová verze dostupná, pokud ano. Zobrazí informační ikonku ve svém stavovém řádku (pravá dolní část.) a změní text verze na UPDATE.

080303.1 Www.skladovehospodarstvi.cz

Přejetím myši přes tuto ikonku se zobrazí verze dostupná na webu.

Pokud je vyšší než máte nainstalováno, je doporučeno tuto verzi stáhnout a nainstalovat. Tuto instalaci lze provést, aniž by se odinstalovala původní verze, databáze zůstane zachována.

## **Dodavatel:**

Agenda dodavatelů, adresa, bankovní spojení i kontaktní osoba. Tyto informace jsou pak přeneseny na tiskovou sestavu.

#### **Ovládání:**

**Nový (F3):** založí nového dodavatele **Edit (F2):** editace stávajícího dodavatele **Smaž:** vymaže dodavatele pokud již není zainteresovaný do nějaké příjemky **Při editaci, či v insert módu: Ulož (Enter):** uložení změn dodavatele

**Storno (ESC):** Zrušení změn dodavatele

#### **Kopie dodavatele:**

Volba pod tlačítkem Možnosti. Vytvoří kopii právě zobrazeného dodavatele.

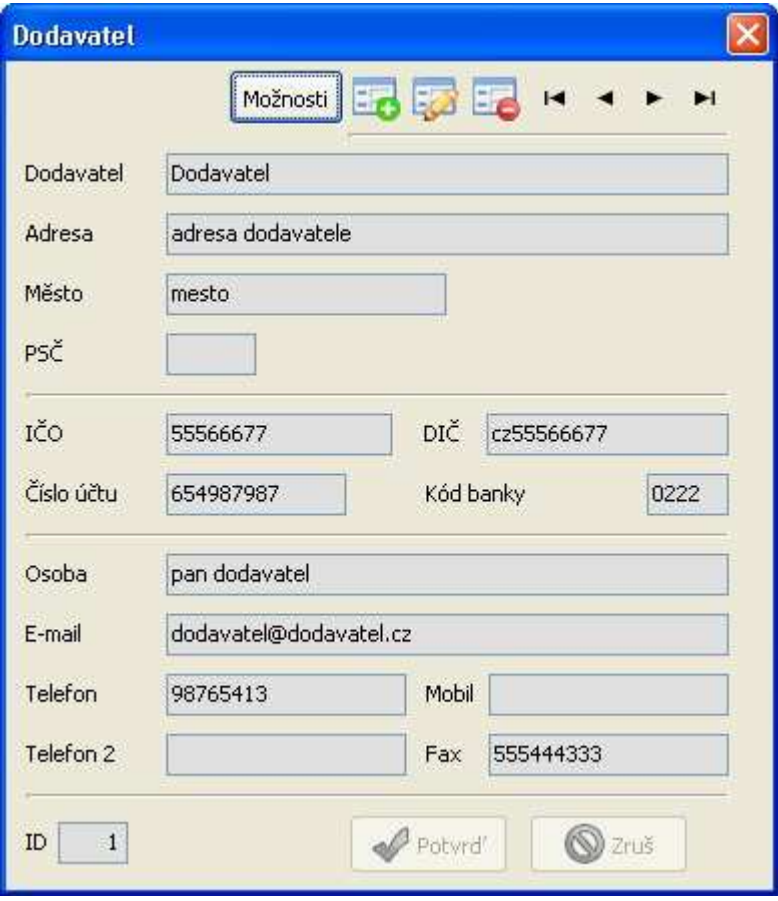

# **Kategorie:**

Položky lze kvůli větší přehlednosti rozdělit do kategorií. Tyto kategorie mohou prezentovat různé sklady, ač momentálně je tak SW neprezentuje. Každá kategorie řadí položku do daňové skupiny.DPH lze nastavit pouze jako 0%, 9%, 19%.

Upozornění: změna DPH kategorie ovlivní všechny položky pod ní spadající a to včetně těch co jsou již v dokladech, proto NEMĚŇTE již existující kategorie a raději založte novou!

Pozn:

Od 1.1.2008 neexistuje 5% sazba. Staré doklady z roku 2007 budou i nadále zobrazovat položky a rekapitulaci s 5%, nové s 9%.

Například:

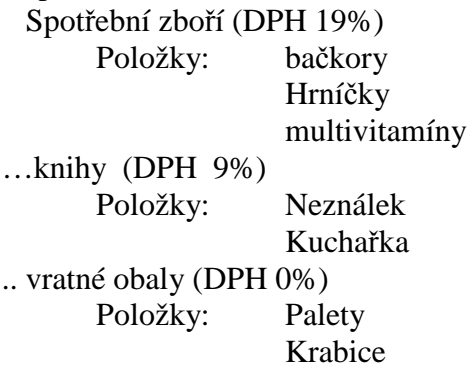

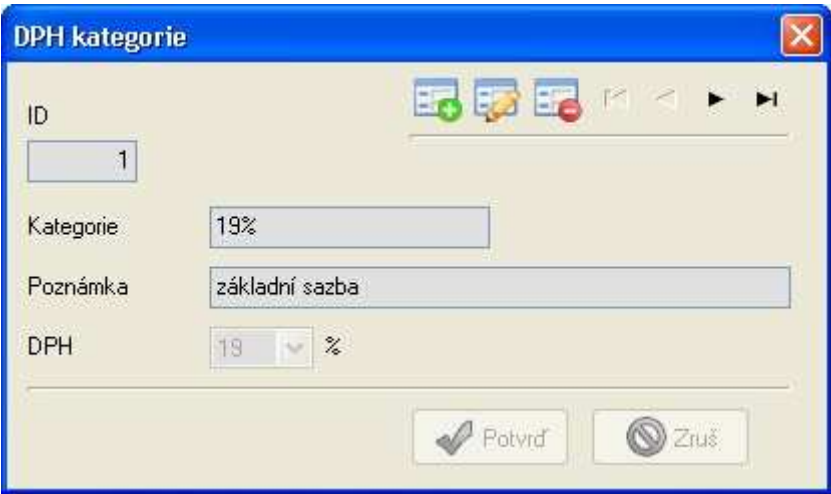

# **Kusovník:**

Pro jednoduché vložení opakujících se sestav položek do nákupního resp. prodejního dokladu, lze vytvořit kusovník. Kusovník může obsahovat pouze položky. Hodnota počtu vložených položek může být pouze kladná.

#### **Suma (Cena, Váha)**

Sečte položky v kusovníku a umožní jejich uložení do hlavičky kusovníku, tyto hodnoty lze upravit v rámci funkce edituj. Jejich hodnoty lze využít v prodejním dokladu.

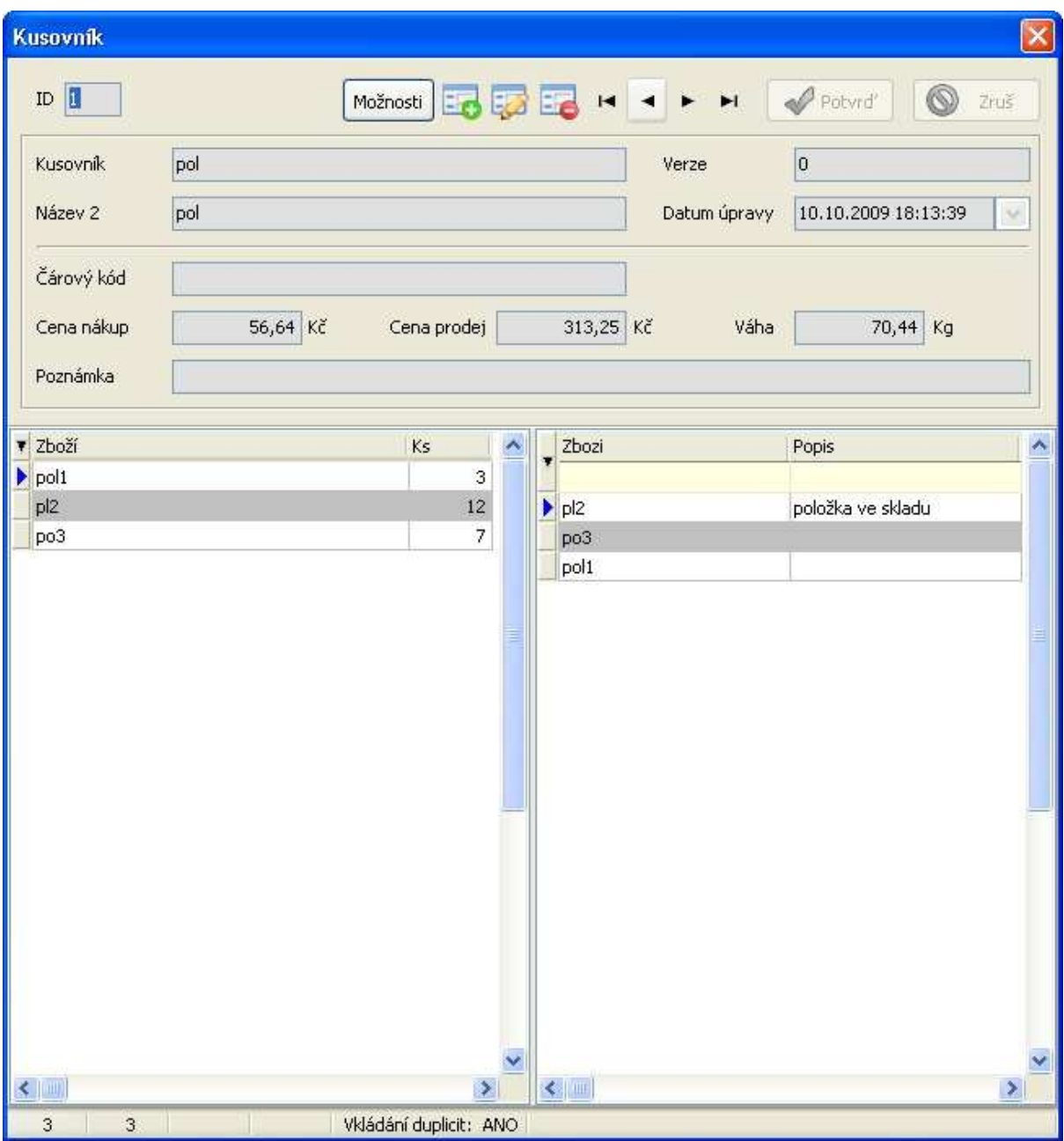

# **Marže:**

Marže na zboží se automaticky připočítá k prodejní hodnotě položky při jejím vložení na fakturu. Tato přidaná hodnota se spočítá na základě typu marže, která je zadaná na kartě zákazníka.

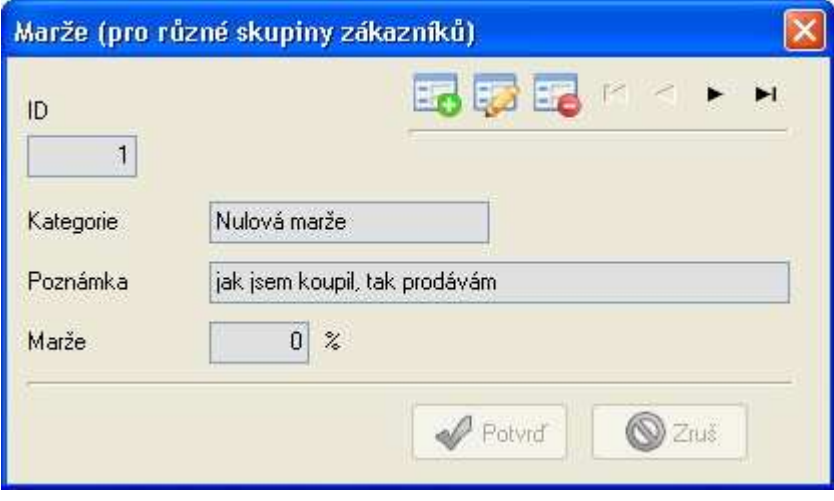

## **Nastavení:**

Tento formulář se otevírá v edit módu. Hodnoty, které zde nastavíte, jsou přímo uloženy. Dělat změny je doporučeno jen zkušenějším uživatelům.

#### **Fakturační podklady:**

#### **Kódy**

- Nastavení číselných řad dokladů prodej a nákup. Číslo reprezentuje poslední doklad v řadě. Tzn. Nový doklad bude vytvořen s hodnotou o jednu vyšší. Pozn. Vkládat pouze čísla !
- Druhou řadu lze používat např. pro odpisy ze skladu.
- Pokladna může mít svojí vlastní řadu, nutno povolit, pozn. Řada se nesmí křízit s prodejním kódem.

#### **Způsob zaokrouhlování faktur**

Jakým způsobem má aplikace zaokrouhlovat doklady (matematicky, nahoru, bez zaokrouhleni), na 0,50Kč, či celé koruny (z důvodu ukončení platnosti 50haléřů k 31.8.2008).

#### **Datum Splatnosti**

- Počet dní, které se připočtou k DZP aby vznikl datum splatnosti. Toto datum lze v dokladu editovat, např. z důvodu různých splatností pro zákazníky.

#### **Duplicita**

- Povolení či zakázání tvoření duplicit v kusovníku a v nákupním či prodejním dokladu.

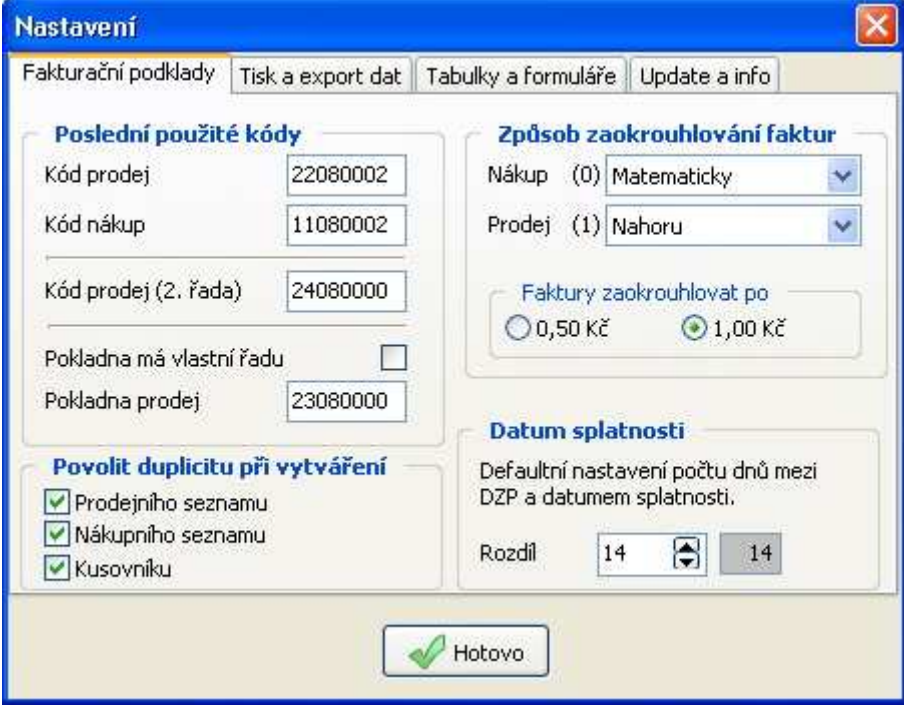

#### **Tisk a export:**

#### **Název položky pro tisk**

- Volba pro tiskové sestavy prodeje a nákupu, který "název" položky se má vytisknout.

#### **Druh tiskové sestavy**

- Volba zda tisknout faktury jedno, či dvou řádkové. U jednořádkové je poznámka v tiskové sestavě je zkrácená.

#### **Export dat ze systému**

Určuje výstupní formát do kterého budou vložena data z hlavního gridu.

#### **Razítko a podpis**

Naskenujte svůj podpis, či razítko, uložte jej jako obrázek (razitko.jpg) do místa, kde je nainstalována aplikace Zeus (do adresáře kde je zeus.exe). Zaškrtněte volbu a prodejní faktury budou obsahovat Vaše razítko.

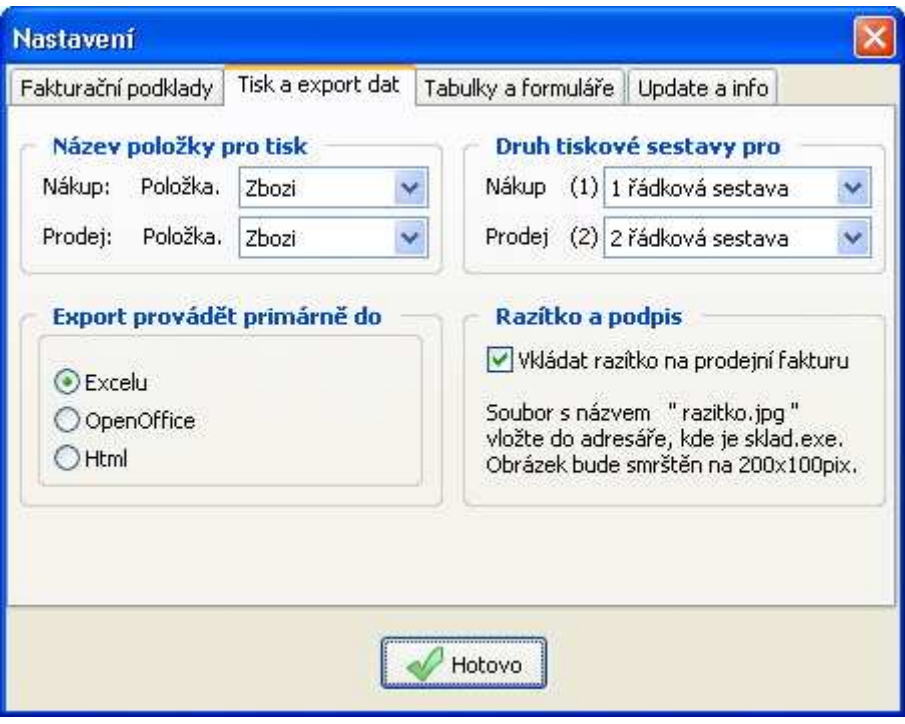

#### **Tabulky a formuláře:**

#### **Třídit tabulky**

- *Tato funkce je připravována*.
- Jak budou tříděna data v jejich formuláři, vyžaduje reset aplikace.
- Defaultně jsou tyto tabulky tříděny dle jména.

#### **Extra detaily**

- Volba zda se formulář bude otvírat s odkrytým polem extra detailů.

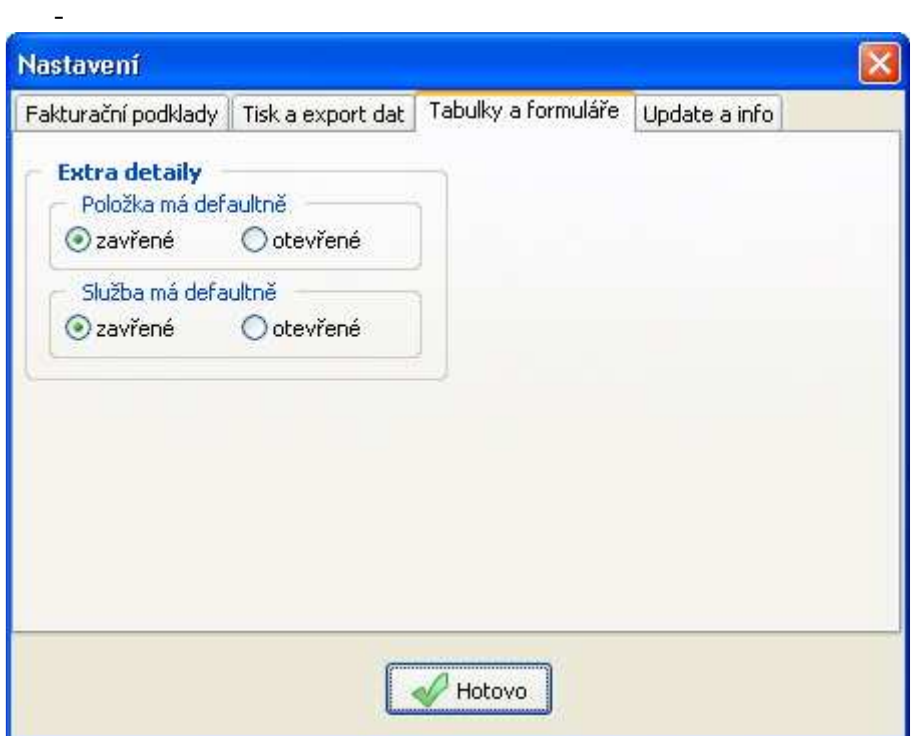

## **Update a Info:**

#### **Kontrola webu**

- Volba zda má aplikace kontrolovat momentální verze na webu.

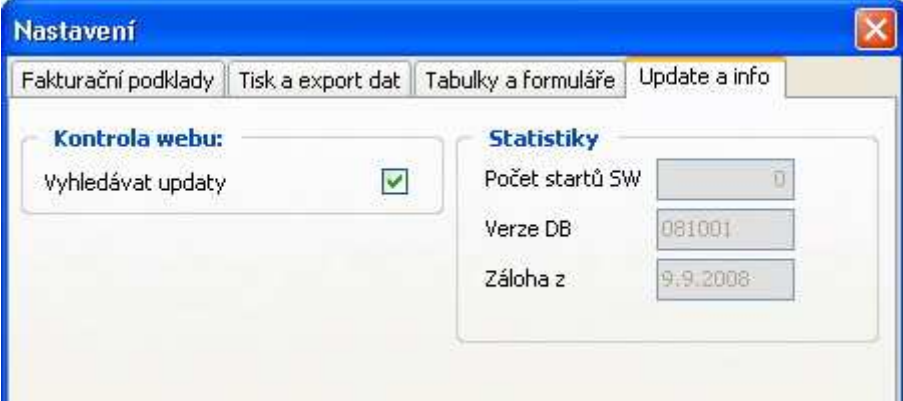

# **Položka:**

Detailní informace o položce. Položka může mít 2 názvy (Zboží, Název2), aby bylo možné stejnou položku přijmout na sklad pod jedním názvem a pod druhým jej prodávat (viz. formulář Nastavení). Položka musí patřit do některé z kategorií a musí mít zadanou nákupní a prodejní cenu (a ta může být i nulová). Naskladněním se nákupní cena mění váženým průměrem. Minimální hodnota skladem reprezentuje hodnotu, pod kterou by se neměla položka na skladě dostat. K prezenci položek, které jsou v menším počtu než je zvoleno, slouží volba "podlimitní sklad" viz. formulář Deska.

K položce lze zvolit množstevní jednotku, ta se pak zobrazuje na formulářích nákup a prodej a v tiskových sestavách.

Pozn. Cena nákupní i prodejní je:

 pro plátce DPH brána jako cena bez DPH pro neplátce DPH je toto koncová cena.

#### **Kopie položky:**

Vytvoří kopii právě zobrazené položky včetně poznámky a obrázku v extra detailech.

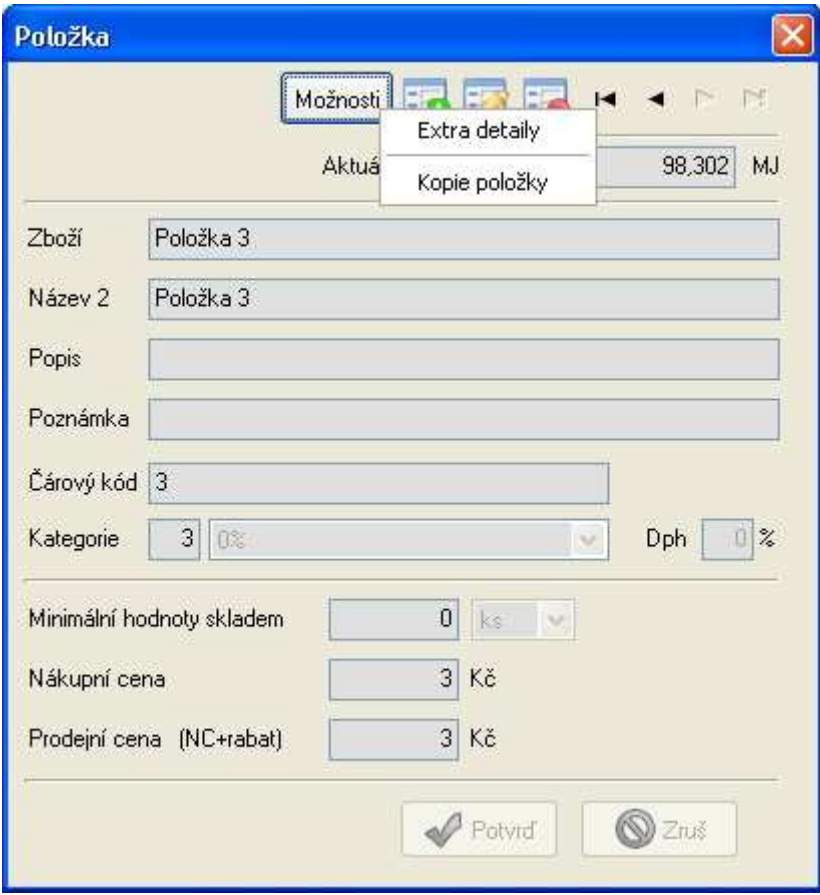

#### **Extra detaily:**

Tlačítko Možnosti skrývá volbu extra detaily, po jejím zaškrtnutí se objeví další část formuláře, kde lze přidat neomezenou poznámku s formátováním a nebo vložit obrázek. Pro vkládání poznámky, či obrázku musí být formulář ve stavu editace. Operace s obrázkem: roztáhnout, uložit do DB, vymazat, uložit jako soubor.

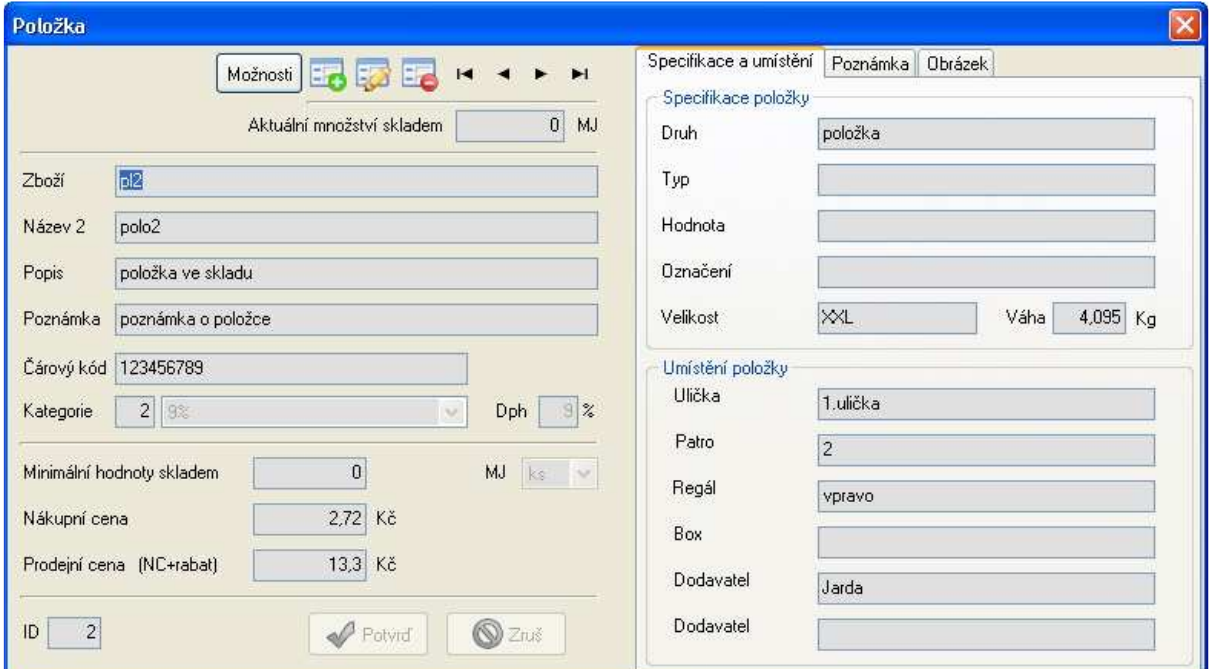

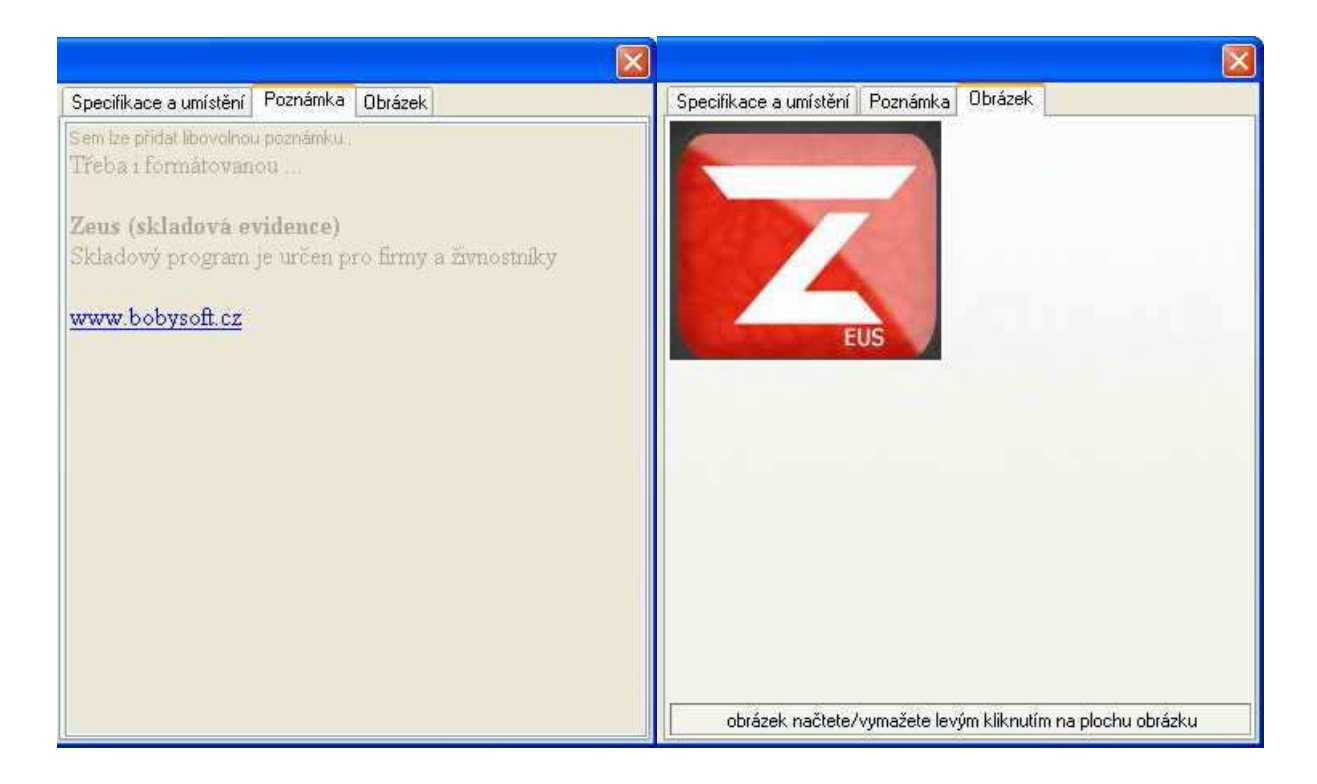

# **Přihlášení do systému:**

## **První spuštění a přihlášení:**

Při prvním spuštění vytvoří program fiktivního uživatele (Příjmení: **Manazer**, Heslo: **Zeus**) Pod tím to loginem se můžete hlásit do systému do té doby, než tohoto uživatele přepíšete na kartě Zaměstnanci.

Na kartě zaměstnanci lze vytvářet i další uživatele, jejichž hesla se zadávají na záložce systém.

Dole na informačním řádku je cesta k tabulce, ke které se aplikace hlásí. Tato informace je důležitá pouze pro multi-licence.

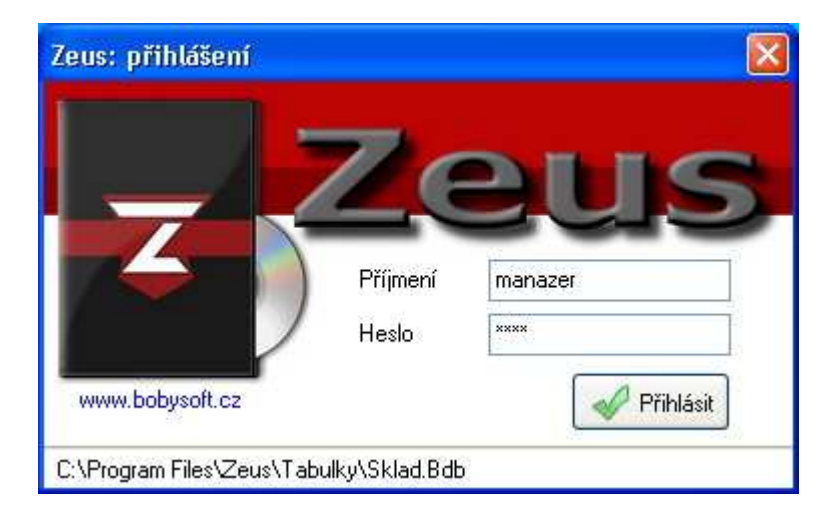

# **Příjem - nákup:**

Příjem zboží na sklad, od koho, za kolik, kdo zavedl Vedení číselné řady.

## **Založení a editace příjmového dokladu:**

Nejdříve musíte založit hlavičku dokladu. Pomocí přetahování a dvojkliků můžete přidávat, odebírat či měnit položky, které patří do dokladu.

#### **Hlavička dokladu**

**Založení (F3)** nebo pomocí ikonky Nový (viz. obecné ovládání formulářů). **Editace (F2)** nebo pomocí ikonky Edituj (viz. obecné ovládání formulářů). **Uložení (Enter)** Uloží záznam **Zrušení (Esc)** Zruší změny, nebo stornuje operaci nový.

**Editace hlavičky ve stavu fakturace:** přes tlačítko Možnosti lze zeditovat údaje v hlavičce dokladu z důvodu doeditování některých skutečností (datumy, poznámky apod.). V tomto stavu už nelze editovat zákazníka ani stav zakázky.

#### **Položky dokladu**

**Vložení skladové položky na doklad**. Vyberte položku z pravého gridu na formuláři a přetáhněte ji na grid dokladu. Otevře se formulář "Množství".

Zadejte počet kusů, cena je vložena z ceny na kartě položky. Ke každé položce dokladu si můžete přidat vlastní poznámku.

**Vložení čárovým kódem**. Vyberte záložku čárový kód, klikněte do pole čárový kód. Čtečka vloží čárový kód do tohoto pole, pokud má nastaveno automatické od entrování objeví se formulář množství (jinak musíte stisknout Enter manuálně). Vyplňte počet kusů a potvrďte entrem. Focus se automaticky vrátí na edit čárového kódu. A potom lze načíst další položku.

**Vložení kusovníku**. Vyberte kartu kusovník, zvolte kusovník, který chcete použít a přetáhněte jej na grid dokladu. Zadejte, kolikrát má být kusovník vložen, případně poznámku ke vkládaným poznámkám.

**Editace skladové položky v dokladu.** Proveďte dvojklik na požadované položce a na otevřené kartě FM\_mnozstvi proveďte požadovanou změnu údajů.

**Odstranění skladové položky z dokladu**. Vyberte položku v dokladu a přetáhněte ji na pravou stranu mezi položky skaldu. Potvrďte odstranění.

## **Další operace nad dokladem:**

#### **Realizace na sklad**

Tlačítko zrealizuj. Provede přičtení položek z dokladu na sklad. Zároveň změní váženým průměrem cenu nákupu u dané položky.

#### **Zaokrouhlení dokladu**

Doklad je zaokrouhlen podle nastavení viz. Nastavení b.8

#### **Uzavření dokladu**

Reprezentuje například zaplacení vystavené faktury a tím uzavření případu.

#### **Vytvoření prodejky z nákupního dokladu**

Tlačítko možnosti: Vytvoř jako prodejní doklad, vyberte zákazníka k němuž se doklad přiřadí. Aplikace zkopíruje hlavičku (bez datumu a stavu zakázky) a pak přidá k prodejce položky, které nákupní doklad obsahuje a to včetně přepočtu marží daného zákazníka.

Poznámka: Tato funkce je zpřístupněna až po založení prvního prodejního dokladu.

#### **Edituj hlavičku dokladu (stav fakturace)**

Tlačítko možnosti: Pokud potřebujete upravit specifické údaje v hlavičce nákupního dokladu, aniž byste chtěli zrušit realizaci na sklad.

#### **Zruš realizaci nákupu (stav fakturace)**

Tlačítko možnosti: zrušení realizace dokladu, odebrání zaokrouhlení, doklad se vrátí do stavu editace. kontrola, zda je dost materiálu skladem, pro úspěšné zrušení realizace

## **Ovládání:**

Tlačítka viz. extra tlačítka dokladů

## **Tiskové sestavy:**

#### **Faktura:**

Tisková sestava položka, množství, MJ, cena, dph, cena celkem

rekapitulace atd…

Tisková sestava může být jedno nebo dvou řádková, změnu provedete na formuláři nastavení, záložka Tisky.

#### **Objednávka:**

Objednávka k dodavateli, název položky, množství, MJ.

#### **Příjemka:**

Interní doklad firmy, shodný s objednávkou, pouze jiný nadpis.

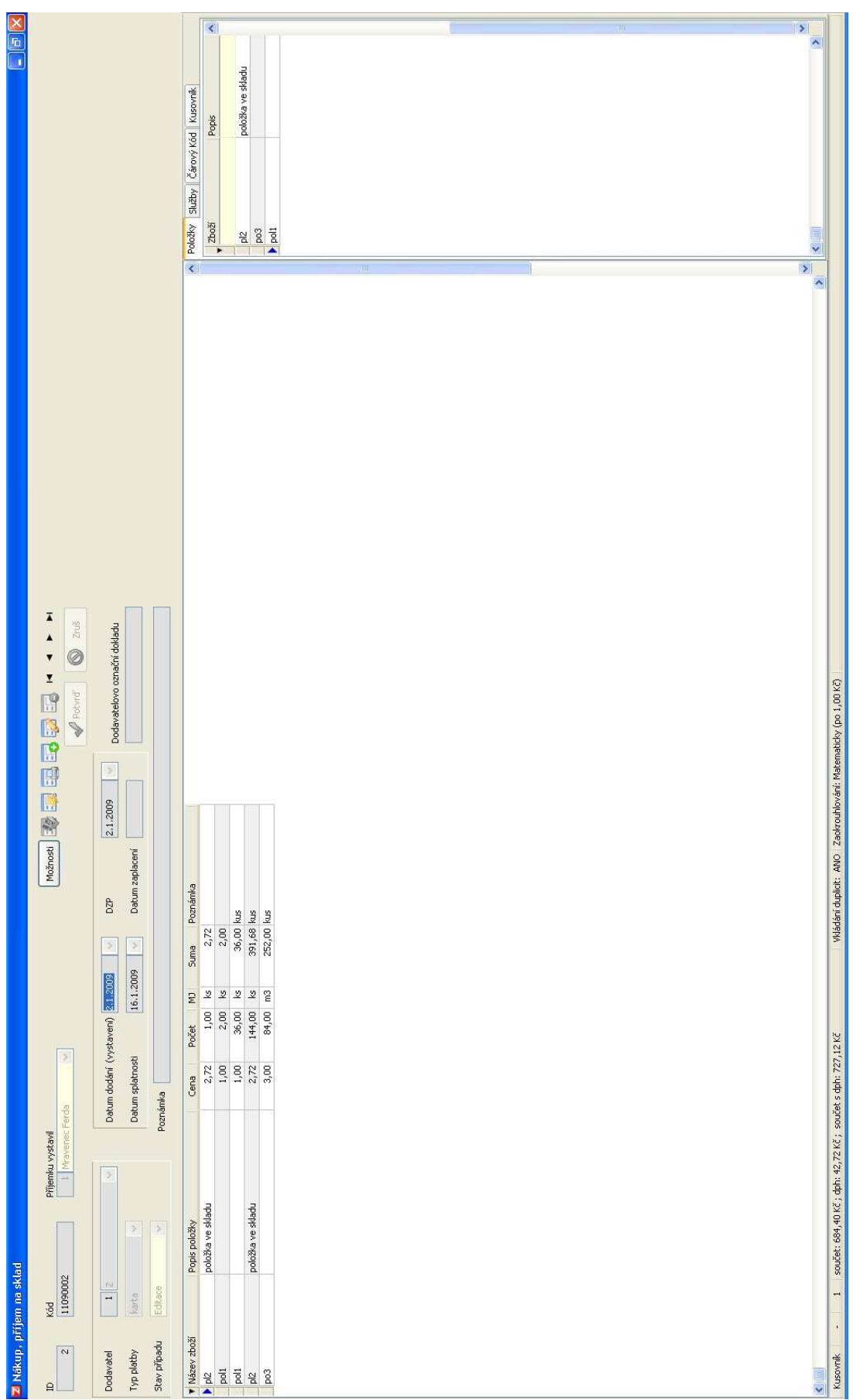

## **Služba:**

Služba musí patřit do nějaké kategorie a musí mít prodejní cenu, třeba i nulovou. Služby lze poskytovat pouze v prodejní části.

Pozn. Cena prodejní je:

 pro plátce DPH brána jako cena bez DPH pro neplátce DPH je toto koncová cena.

#### **Kopie služby:**

Volba pod tlačítkem Možnosti.

Vytvoří kopii právě zobrazené služby včetně poznámky a obrázku v extra detailech.

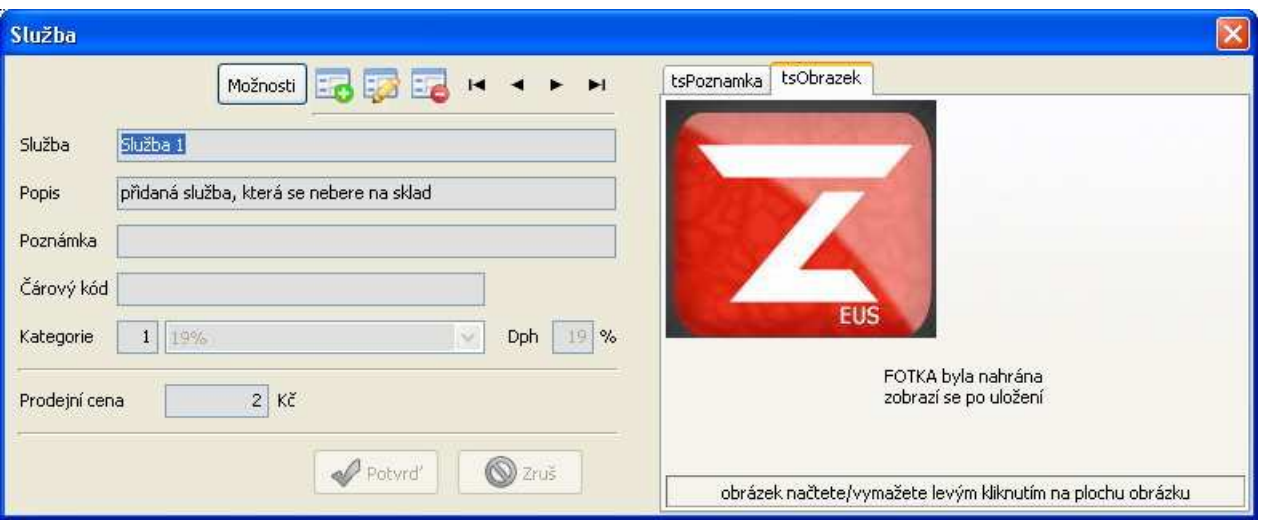

## **Vaše firma:**

Data o Vaší firmě, Využití ve fakturách a příjemkách : hlavičky dokumentů. Z těchto údajů se tvoří i Vaše registrační karta pro koupi Zeuse. Tlačítko Registruj: Z vyplněných údajů vytvoří textový soubor, který slouží jako podklad pro vytvoření faktury při koupi aplikace Zeus. Tento soubor prosím needitujte. Mohli byste tím způsobit nefunkčnost dodaného licenčního klíče. Po uložení souboru se Vás aplikace zeptá, zda chcete vytvořit emailovou verzi registrace,

pokud zvolíte ano, aplikace otevře email a vloží potřebné údaje. Tento email slouží jako registrace k dostávání informací o novinkách a updatech aplikací.

Pokud chcete aplikaci Zeus koupit, přidejte větu o objednání produktu.

Pozn. Tento formulář lze uzavírat přes ESC, či zavírací tlačítko formuláře (červené "X").

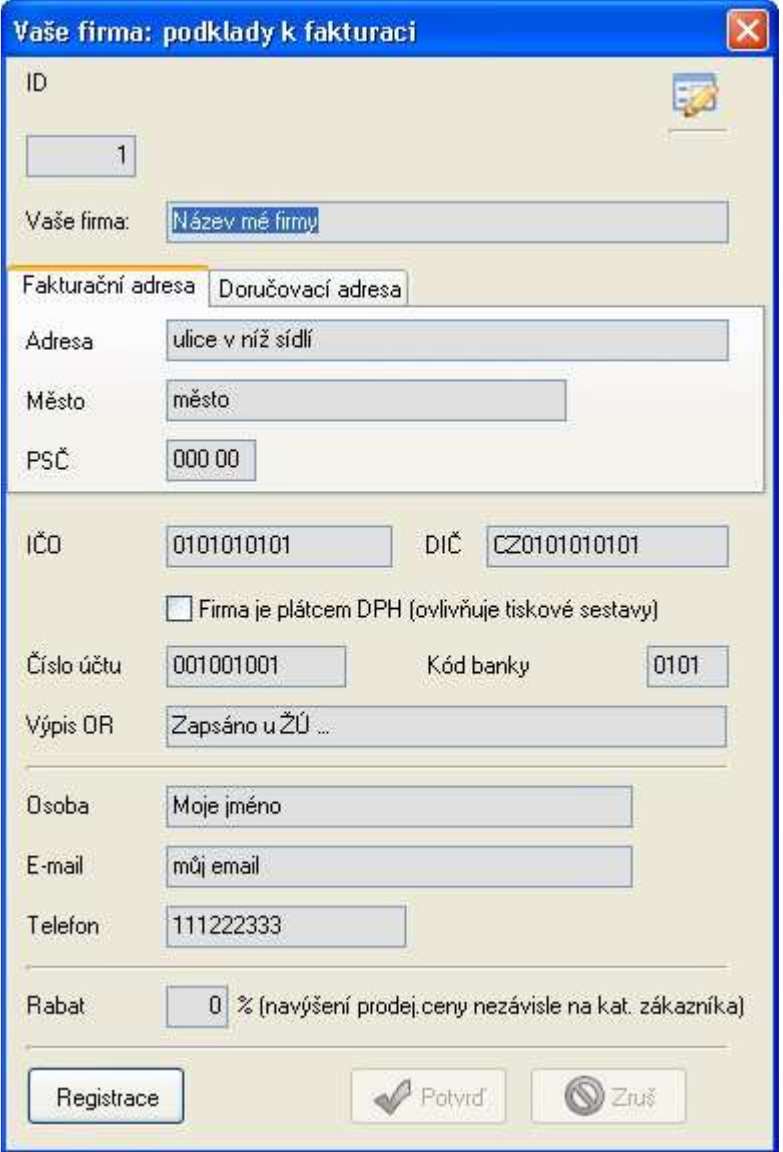

# **Výdej - prodej:**

Výdej zboží ze skladu, komu, za kolik, kdo vydal. Vedení číselné řady. Zákazník "Pokladna" může mít svoji vlastní číselnou řadu, tuto povolíte na formuláři nastavení, záložka kódy.

## **Založení a editace výdejového dokladu:**

Nejdříve musíte založit hlavičku dokladu. Pomocí přetahování a dvojkliků můžete přidávat, odebírat či měnit položky, či služby patřící do dokladu.

#### **Hlavička dokladu**

**Založení (F3)** nebo pomocí ikonky Nový (viz. obecné ovládání formulářů). **Pokladna (F5)** rychlé založení nového dokladu se zákazníkem pokladna. **Odpis (--)** rychlé založení nového dokladu se zákazníkem odpis výroba. **Editace (F2)** nebo pomocí ikonky Edituj (viz. obecné ovládání formulářů). **Uložení (Enter)** Uloží záznam **Zrušení (Esc)** Zruší změny, nebo stornuje operaci nový.

#### **Položky a služby dokladu**

**Vložení skladové položky na doklad**. Vyberte položku z pravého gridu na formuláři a přetáhněte ji na grid dokladu. Otevře se formulář "Množství". Zadejte počet kusů, cena je vložena z ceny na kartě položky. Ke každé položce dokladu si můžete přidat vlastní poznámku. Pokud na přepnete na kartu služby (pravá strana formuláře), můžete přidávat do dokladu i služby.

**Vložení čárovým kódem**. Vyberte záložku čárový kód, klikněte do pole čárový kód. Čtečka vloží čárový kód do tohoto pole, pokud má nastaveno automatické od entrování objeví se formulář množství (jinak musíte stisknout Enter manuálně). Vyplňte počet kusů a potvrďte entrem. Focus se automaticky vrátí na edit čárového kódu. Pak lze načíst další položku.

**Vložení kusovníku**. Vyberte kartu kusovník, zvolte kusovník, který chcete použít a přetáhněte jej na grid dokladu. Zadejte kolikrát má být kusovník vložen, případně poznámku ke vkládaným poznámkám.

**Editace skladové položky v dokladu.** Proveďte dvojklik na požadované položce a na otevřené kartě FM\_mnozstvi proveďte požadovanou změnu údajů.

**Odstranění skladové položky z dokladu**. Vyberte položku v dokladu a přetáhněte ji na pravou stranu mezi položky skladu. Potvrďte odstranění.

## **Další operace nad dokladem:**

#### **Realizace na sklad**

Tlačítko zrealizuj. Provede kontrolu, zda je možné odečíst požadovaný počet kusů ze skladu, pokud ne vydá chybové hlášení se seznamem deficitních položek a operaci zrealizuj přeruší, jinak provede realizaci a převede doklad do stavu "fakturace".

#### **Zaokrouhlení dokladu**

Doklad je zaokrouhlen podle nastavení viz. Nastavení b.8

#### **Uzavření dokladu**

Reprezentuje například zaplacení vystavené faktury a tím uzavření případu.

#### **Zruš realizaci prodeje (stav fakturace)**

Tlačítko možnosti: zrušení realizace dokladu, odebrání zaokrouhlení, doklad se vrátí do stavu editace. kontrola, zda je dost materiálu skladem, pro úspěšné zrušení realizace

## **Ovládání:**

Tlačítka viz. extra tlačítka dokladů

## **Tiskové sestavy:**

#### **Faktura:**

Tisková sestava

polozka, množství, MJ, cena, dph, cena celkem

rekapitulace atd…

Tisková sestava může být jedno nebo dvou řádková, změnu provedete na formuláři nastavení, záložka Tisky.

#### **Dodací list:**

Přehled: Seznam položek na faktuře bez udání ceny. Plný: Seznam položek na faktuře včetně cen

#### **Výdejka:**

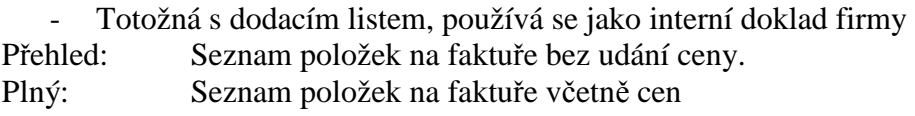

## **Prodejní řady:**

Jednotlivé řady lze nastavit na formuláři Nastavení, záložka "Fakturační podklady".

#### **Kód prodej:**

 Jedná se o základní řadu, která se používá jako fakturační. Reaguje na standardní ovládací prvky, tlačítko "Založ nový záznam" a klávesovou zkratku F3.

Inkrementuje řadu "Kód prodej".

#### **Pokladna prodej:**

Reaguje na tlačítko "Nový záznam – zákazník Pokladna". Automaticky je vyplněna hlavička se zákazníkem "Pokladna" dnešním datumem a nastavena platba "hotově". Může mít společnou řadu ke "Kód Prodej", v takovém případě po stisku tlačítka je inkrementována řada "Kód Prodej", jinak "kód pokladna".

Hlavičku dokladu lze kdykoliv změnit (zákazník, datum, platba).

Nelze přiřadit již vzniklý doklad do jiné řady.

#### **Výroba – odpis (3.řada):**

Reaguje na tlačítko "Nový záznam – zákazník Výroba (3.řada)".

Automaticky je vyplněna hlavička se zákazníkem "Výroba odpis" dnešním datumem a nastavena platba "---".

Započítává se do samostatné řady, slouží k odpisu materiálu ze skladu, mimo standardní prodejní řadu.

Hlavičku dokladu lze kdykoliv změnit (zákazník, datum, platba). Nelze přiřadit již vzniklý doklad do jiné řady.

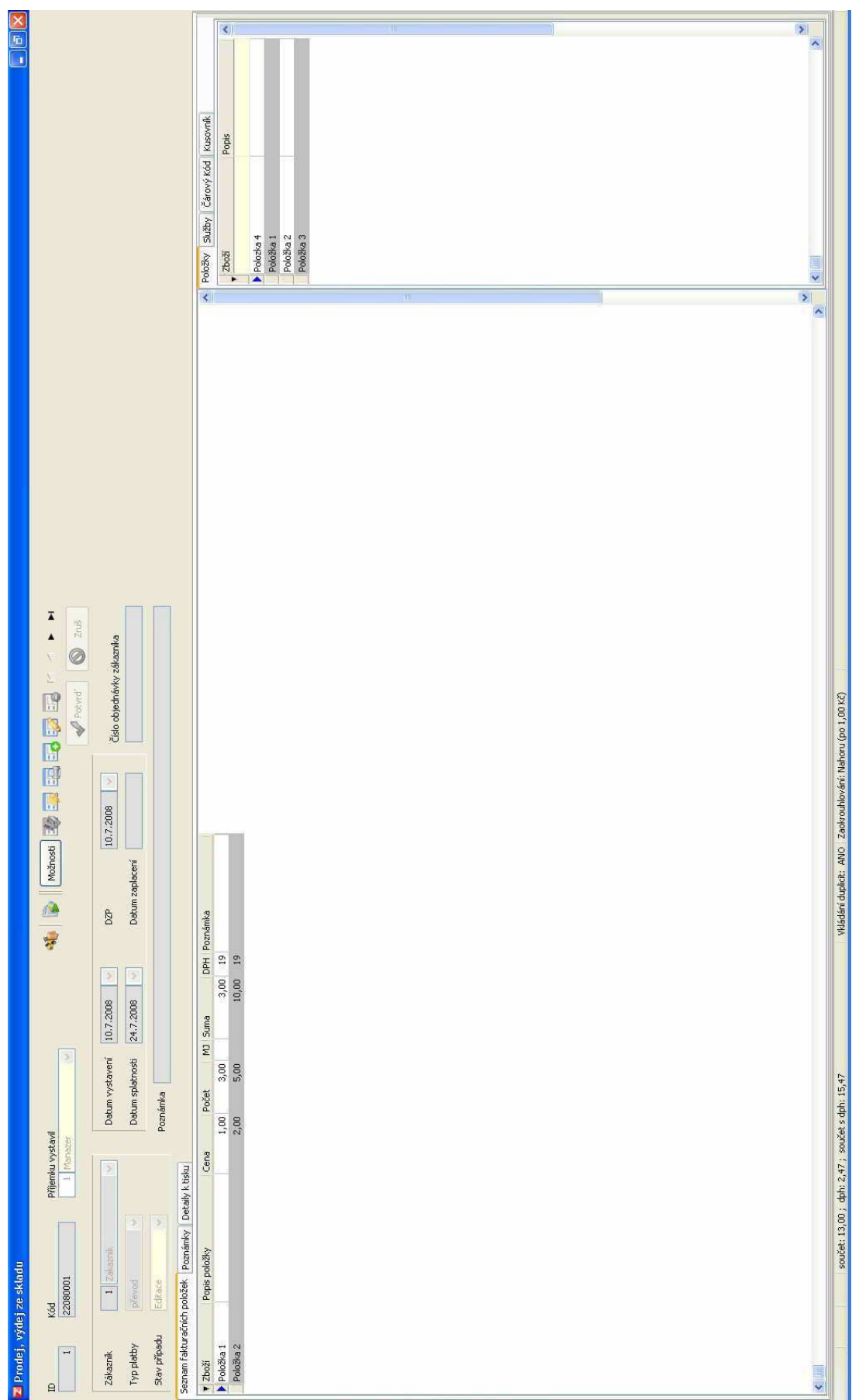

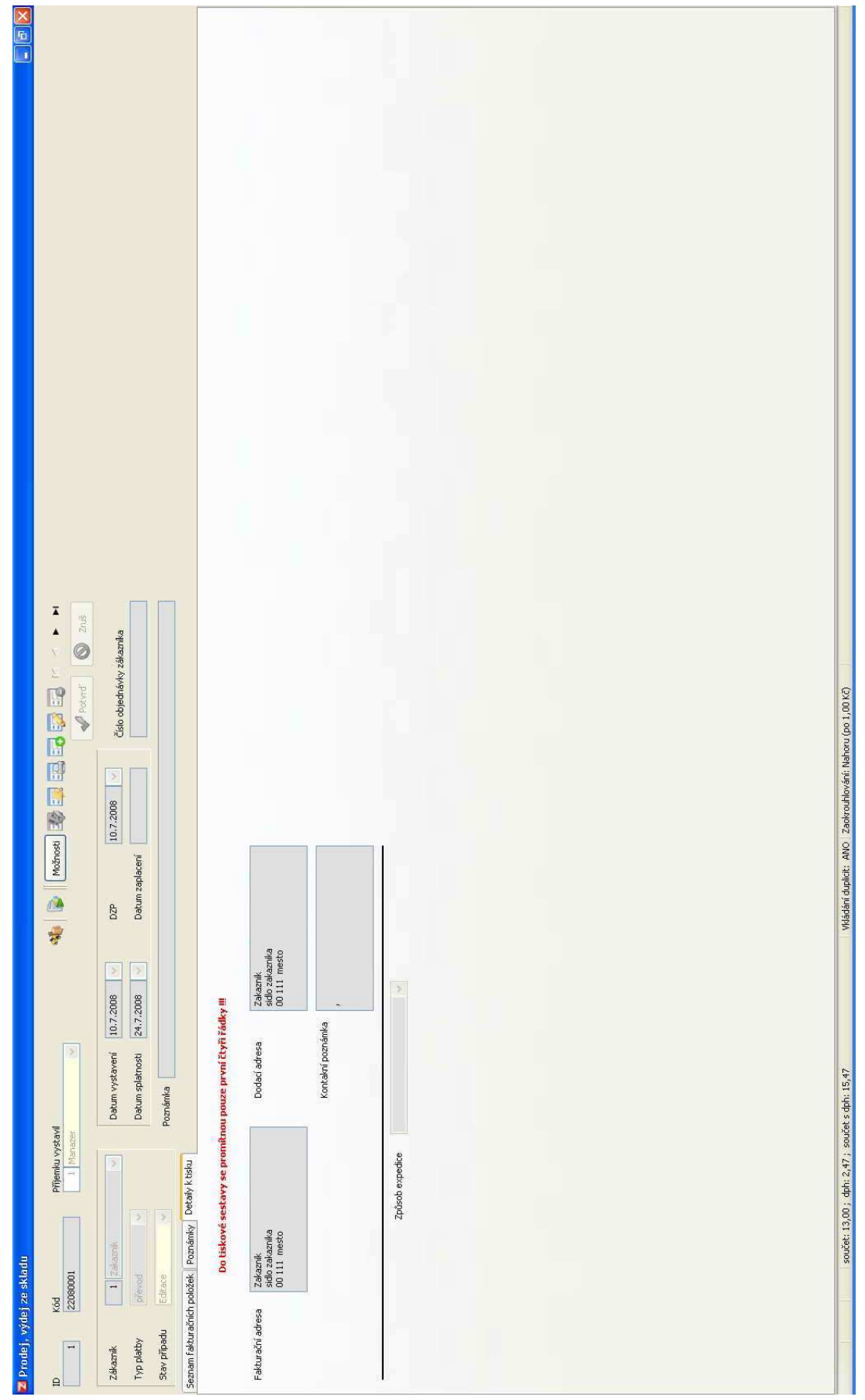

# **Zaměstnanec:**

Agenda zaměstnanců, detailní informace o zaměstnancích.

Jednotlivé doklady (příjem, výdej) jsou podepsány zaměstnanci, kteří je vystavili.

Při zadání uživatele je nutné zadat přihlašovací heslo uživatele. Takto vytvořený uživatel se může zalogovat do systému. Viz. přihlášení do systému.

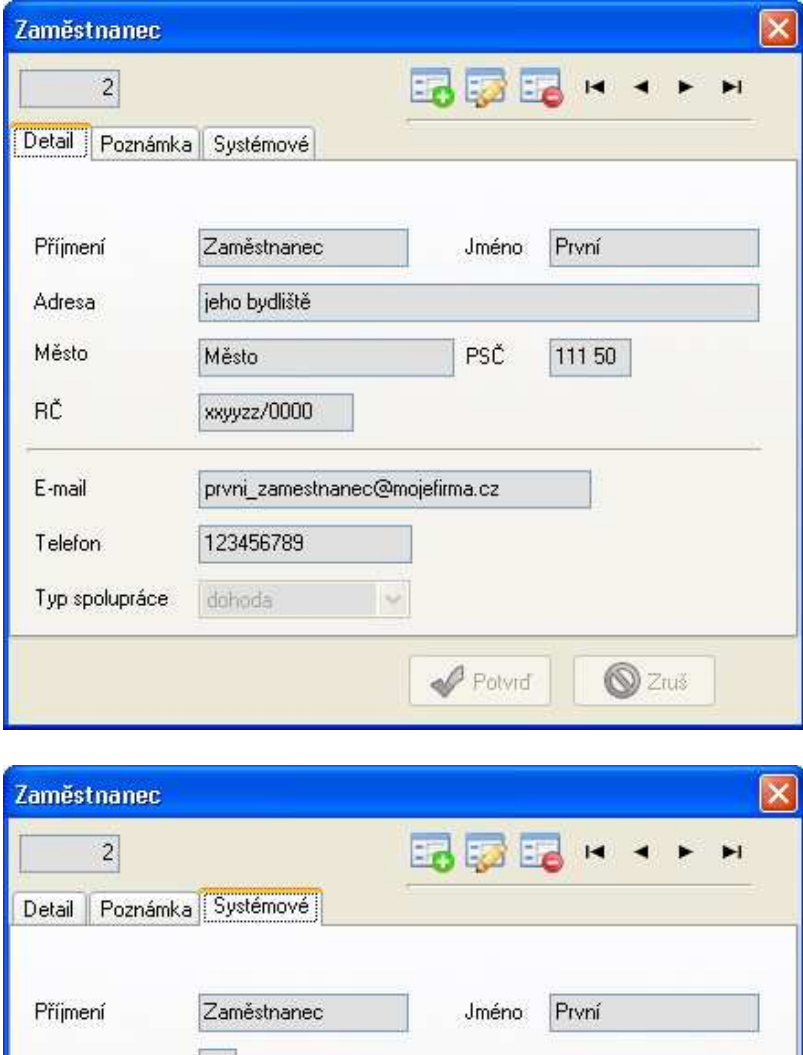

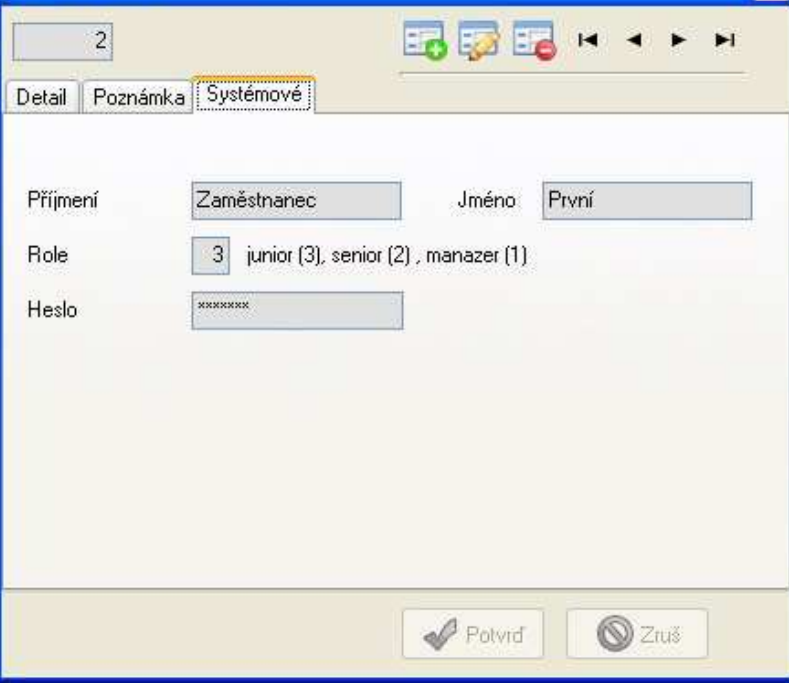

# **Zákazník:**

Agenda zákazníků obsahuje fakturační i dodací adresu, bankovní spojení i kontaktní osobu. Tyto informace jsou pak přeneseny na tiskovou sestavu. Liší se od dodavatele kolonkou typu marže. Ta umožní, aby stejný výrobek byl prodán různým zákazníkům za jinou cenu dle přiřazené procentuální marže.

Data zákazníka jsou použita na tiskových sestavách (faktura apod.)

#### **Kopie zákazníka:**

Volba pod tlačítkem Možnosti. Vytvoří kopii právě zobrazeného zákazníka.

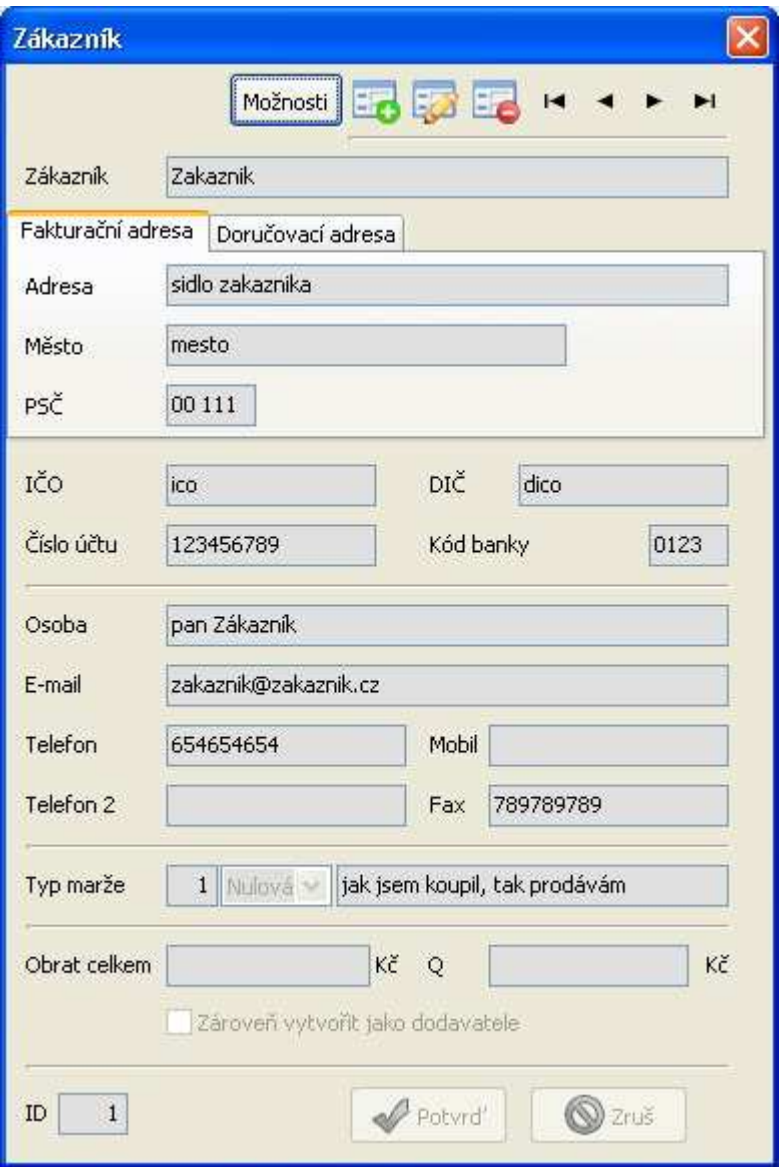

# **Roční uzávěrka 2012:**

#### **Seznam kroků pro uzávěrku 2012**

Jednotlivé kroky jsou popsány v následujících "kapitolách", zde je jen uveden jejich přehled

- Uzavřít = realizovat všechny doklady
- Změnit DPH 14 -> 15 a 20 ->21
- Provést uzávěrku roku
	- o Vymazání skladu
	- o Vytvoření nultého nákupního dokladu, včetně realizace na sklad
	- o Nastavení počítadel pro nákup i prodej
- Založit dodavatele: Roční uzávěrka
- Otevřít nultý nákupní doklad, změnit dodavatele na výše uvedeného
- Provést realizaci dokladu.

#### **Uzavřít = realizovat všechny doklady!**

Uzavření otevřených faktur (stav editace), tyto faktury, resp. množství jednotlivých položek na faktuře není propsáno do skladu.

V levém stromě hlavního formuláře zkontrolujte

- připravovaný obchod > Nákup Editace
- připravovaný obchod > Prodej Editace

Neměly by zde existovat žádné doklady.

#### **Změnit DPH 14 -> 15 a 20 ->21**

Změnu nastavení DPH provedete z formuláře Kategorie, který spustíte z hlavního okna. Ve formuláři klikněte na tlačítko Možnosti a vyberte volbu "Změň základní sazby" a potvrďte dialog.

- Všechny kategorie 14%, resp. 20% budou změněny na 15%, resp. 21%.

Pokud jste před změnou DPH doklad již vytvořili a vložili na něj položky, budou mít položky 14%, resp. 20% !

Pro správné DPH jednotlivých položek na rok 2013, je nutné položky z dokladu odebrat a následně znovu přidat.

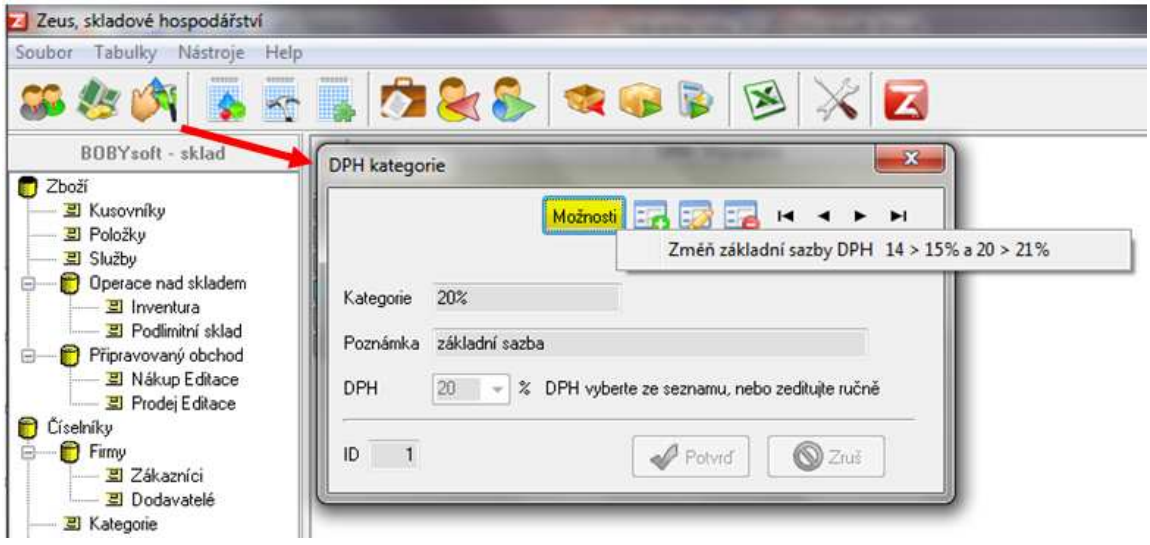

### **Roční uzávěrka**

Uzávěrka Jak provést roční uzávěrku:

- Vyberte v menu v hlavním formuláři: Soubor > Údržba databáze > Roční uzávěrka Operace, které roční uzávěrka provede:
	- Je vytvořena záloha aktuální databáze s názvem: Sklad\_RocniUzaverka.Bdb
	- Jsou vymazány všechny nákupní i prodejní doklady
	- Ze stavu skladu je vytvořena první Nákupní faktura, která je následně zrealizována
	- Otevře se Formulář Nastavení a zde si vynulujte číselníky PRODEJ i Nákup na xxx0000 -

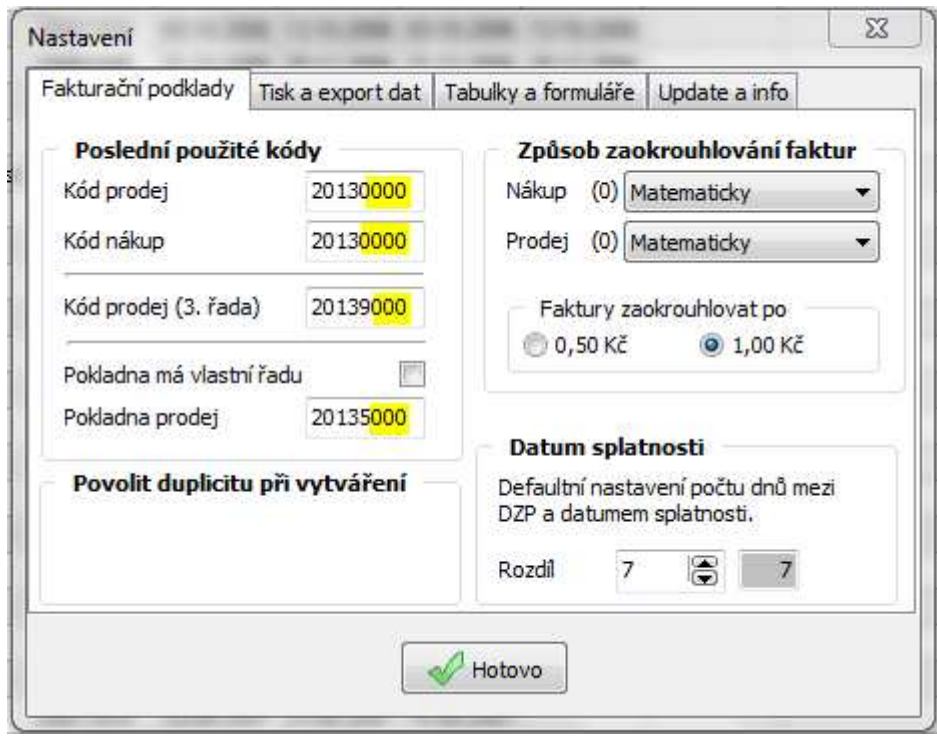

- **Nyní založte dodavatele: Roční uzávěrka (pokud ještě NEEXISTUJE)**
- **Otevřete nultý nákupní doklad, změňte dodavatele na výše uvedeného**
- **Proveďte realizaci dokladu.**

# **Známé problémy:**

Problémy, které jsme řešili s našimi zákazníky.

## **Neproběhla instalace:**

#### **Možná nemáte administrátorská práva a nemůžete instalovat aplikace.**

Instalujete aplikaci do míst, kde nemáte práva zapisovat. Řešte problém se svým administrátorem.

## **Mám nainstalováno, ale:**

#### **Nelze spustit aplikaci:**

1/ Aplikaci nainstaloval administrátor, do adresáře, kde jako uživatel nemáte právo zapisovat, či přepisovat soubory. Řešte problém se svým administrátorem.

#### **Jiná chybová hlášení:**

#### **Samovolně se mění kód (Prodej, Nákup)**

Při vkládání položek do starších dokladů se neobjeví nový kód, ale starý + 1. Chyba opravena update 080220.

#### **Jsem neplátce DPH, ale součet položek se zobrazuje jako s DPH.**

Neplátci daně zakládají položky a služby s 0% !

#### **Export dat se neprovede a objeví se chybová hláška.**

Zkontrolujte v Nastavení, kam exportujete a zda máte nainstalovánu odpovídající aplikaci.

Pokud byste objevili další problém, prosím o "screen shot" a s popisem problému zašlete na Zeus@bobysoft.cz

## **Historie updatů**

### **121224**

 Úpravy pro síťovou verzi Funkcionalita Roční uzávěrka Změna DPH pro rok 2013

## **111230**

 Doplněny nové funkcionality a reporty funkce pro údržbu DB podpora pro změnu DPH z 10% na 14% v Kategoriích Pozn pro registrované: po updatu bude vyžadován nový licenční klíč

## **100113**

Nezbytný update !!!

### **091231**

 Sazby DPH lze volně editovat! (nastavení DPH pro ČR i SR) Úprava tiskových sestav kvůli variabilitě DPH sazeb, sleva z ceny Doplnění údaje Váha k Položce a Kusovníku

### **090617**

 Funkce Vyčisti databázi Funkce Testovací příkaz Lze změnit zkratku měny (formulář nastavení) Změna nespouští žádné přepočítací mechanismy, projeví se v tiskových sestavnách. Zvětšení polí účet u MojeFirma, Dodavatel, Zákazník Sjednocení tiskových sestav

#### **090203**

 Přidání další fakturační řady – odpis ze skladu Rozšíření Položky: specifikace, umístění Do dokladů již nelze zavést položky s nulovým počtem kusů

#### **081001**

 Vložení razítka na prodejní fakturu Vytváření kopií záznamů v tabulkách (položka, služba, zákazník, dodavatel) K službě lze přidávat extra detaily (memo i obr) Extra detaily pro pložku i službu lze nastavit na formuláři nastavení Sloučeni PayPall a e-platba u Prodeje na e-platba Položka obsahuje měrné jednotky ( ks, kg, l..) zobrazení v gridech i v tisk. sestavách Tiskové sestavy jednořádkové a dvouřádkové, nově obsahují MJ. Tisková sestava "objednávka" Pokladna může být vedena pod vlastní fakturační řadou (volitelně)

#### **080808**

 Prodejní doklad se zákazníkem pokladna (rychlý prodej) Tabulky zákazník, dodavatel, Položka, služba jsou řazeny dle JMÉNA ne dle ID. Vytvoření prodejního dokladu zkopírováním nákupního dokladu Nový design přihlašovacího formuláře a info formuláře. Úprava registrační procedury pomocí emailu Spouštění pdf dokumentace z aplikace Export dat do více formátů (Excel,Open Office, HTML) Zaokrouhlování dokladů Nákup,Prodej (matematické, vždy nahoru, žádné) Zaokrouhlovat lze na 0,50Kč nebo na celé koruny (důvod: ukončení platnosti 50h k 31.8.2008) Funkce záloha DB.

#### **080303**

 Kontrola updatů na webu Možnost zrušení fakturace Příjem i Výdej Editace Příjmové hlavičky (stav fakturace)

#### **080220**

 Celkové přehledy (zákazník, dodavatel a položky v určitém období). Inovace tiskových sestav. Oprava nahlášených chyb (vznik špatných kódů)

#### **080107**

Updaty spojené s DPH

#### **071022**

Přidány kusovníky (formulář a funkce spojené s příjmem a výdejem)

#### **071001**

Inovované tiskové sestavy

#### **070710**

 První vydání. Součástí aplikace jsou karty: Zaměstnanci, Marže, Položky, Služby, Moje firma, Dodavatelé, Zákazníci, Příjem, Výdej, Nastavení